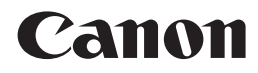

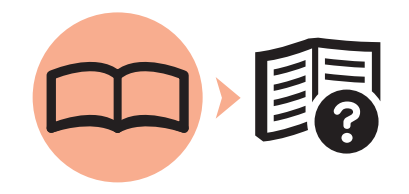

# 多功能打印一体机 PIXMAMP568 入门指南

使用说明书

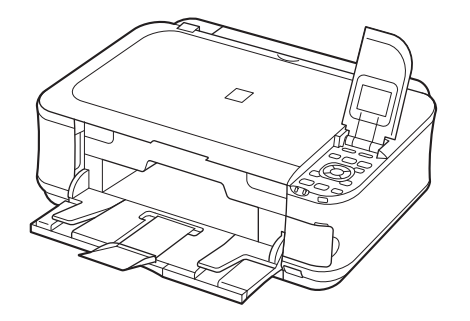

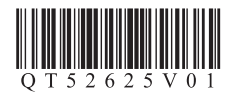

在使用本产品之前,请务必先仔细阅读本使用说明书。 请务必妥善保管好本书,以便日后能随时查阅。 请在充分理解内容的基础上,正确使用。

### ■ 本文档中使用的符号

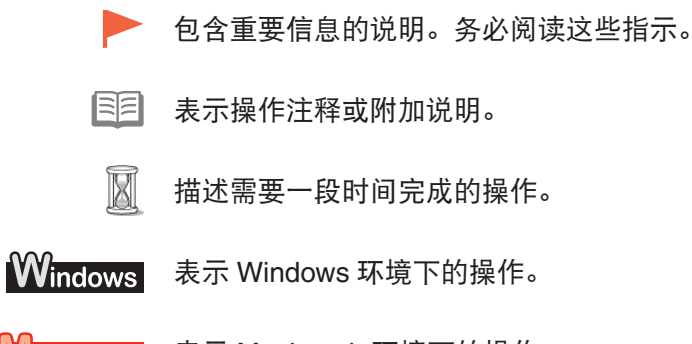

**Macintosh** 表示 Macintosh 环境下的操作。

• Microsoft 是 Microsoft Corporation 的注册商标。

- Windows 是 Microsoft Corporation 在美国和 / 或其他国家的商标或注册商标。
- Windows Vista 是 Microsoft Corporation 在美国和 / 或其他国家的商标或注册商标。
- Internet Explorer 是 Microsoft Corporation 在美国和 / 或其他国家的商标或注册商标。
- Macintosh、Mac 和 AirPort 是 Apple Inc. 在美国和其他国家注册的商标。
- Bonjour 是 Apple Inc. 公司在美国和其他国家注册的商标。

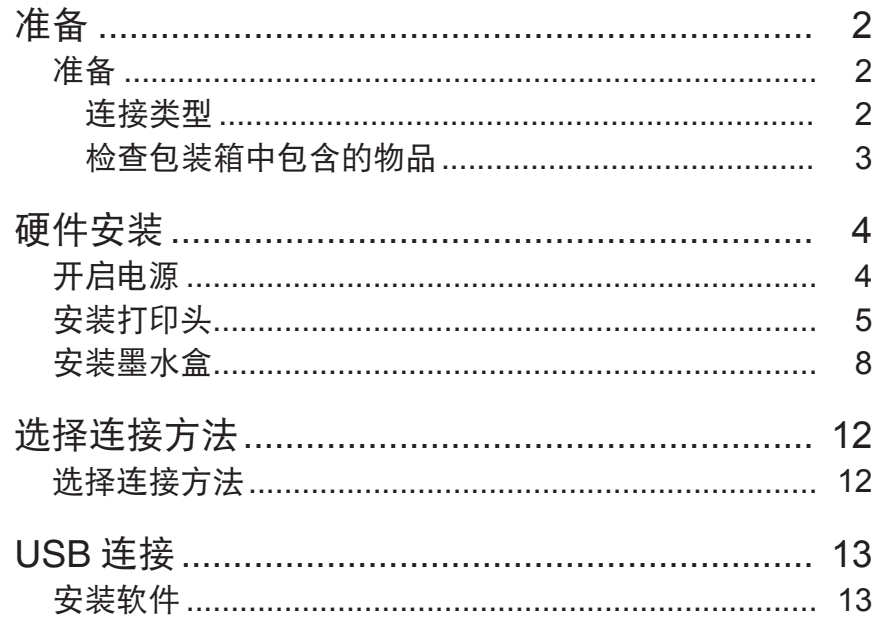

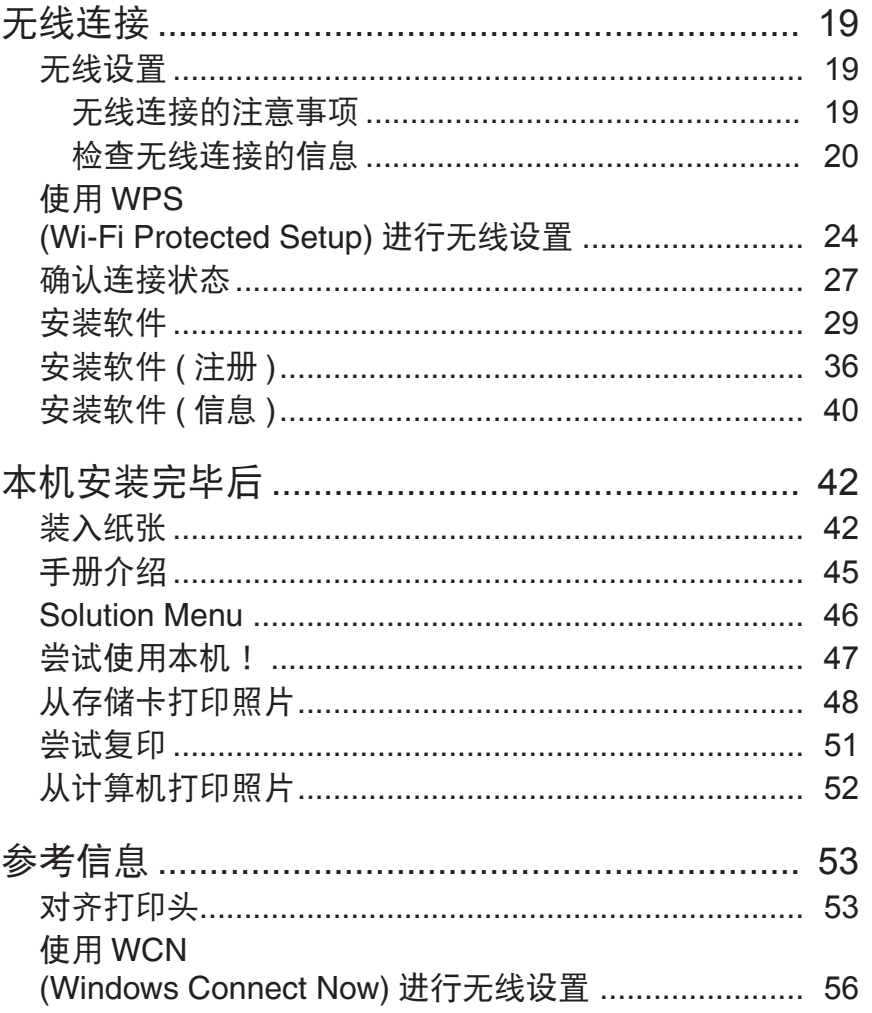

### ■ 连接类型

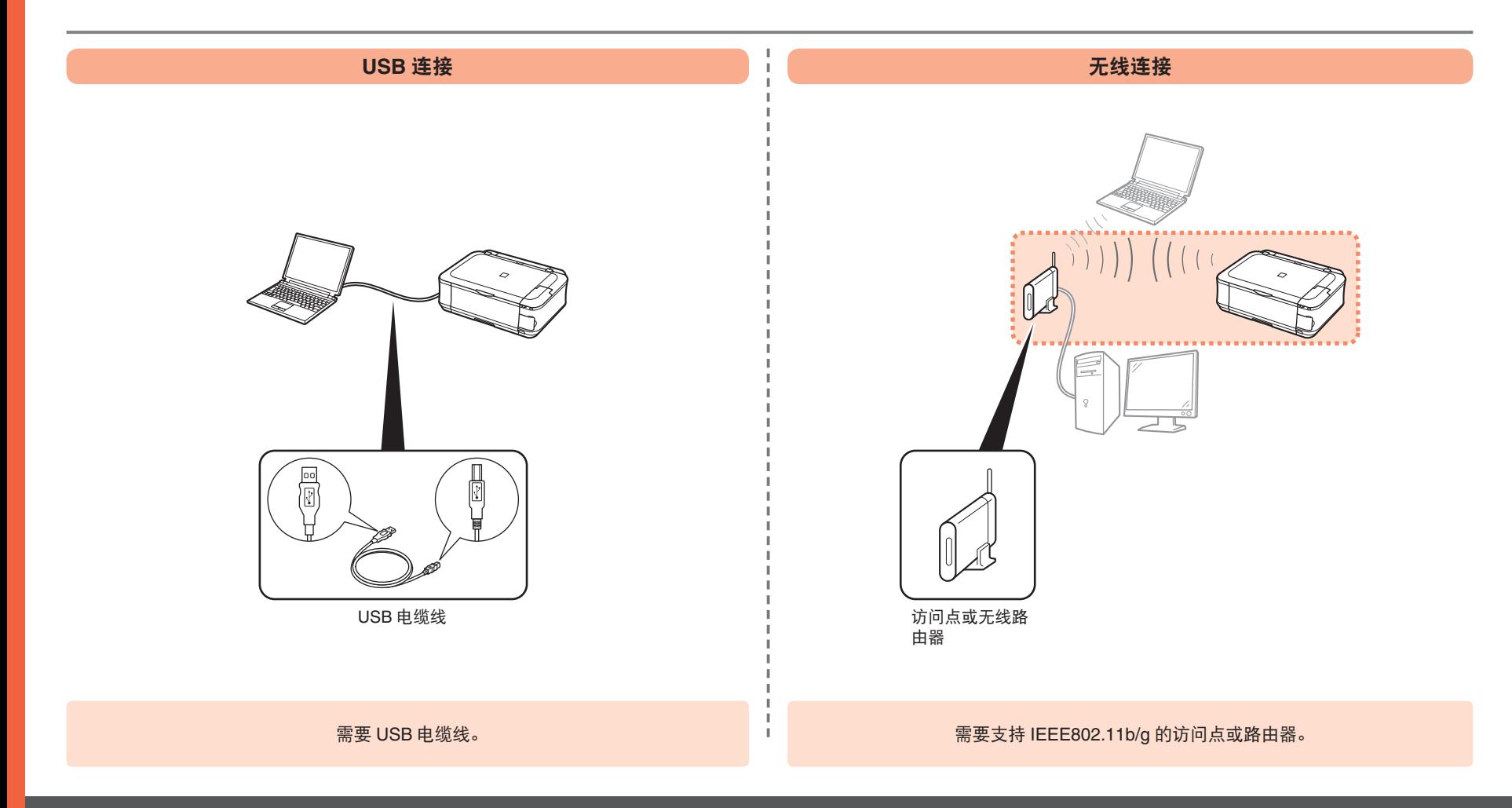

### ■ 检查包装箱中包含的物品

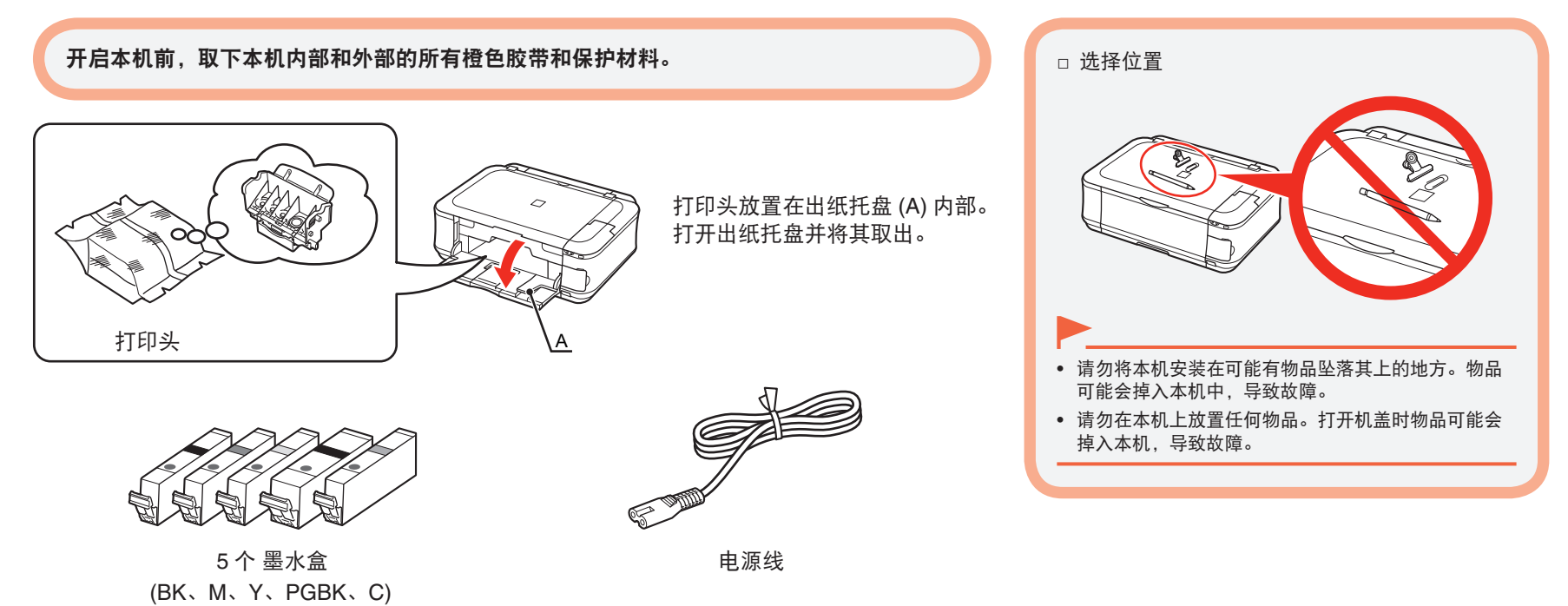

- 手册
- 安装光盘 ( 包括驱动程序、应用程序和电子手册 )
- 保修单

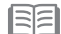

• USB 电缆线是连接本机和计算机所必需的。

准备

### 开启电源

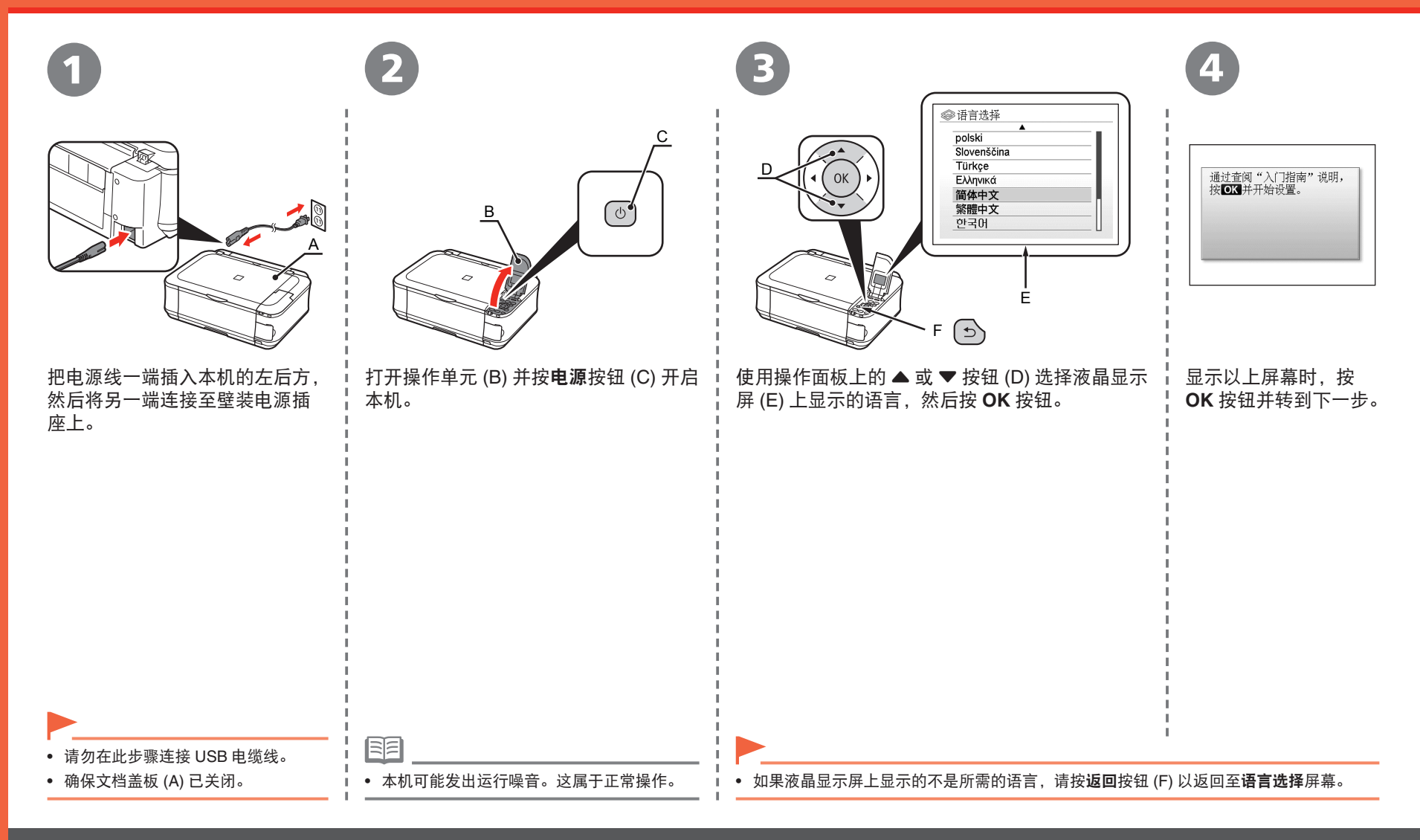

## 安装打印头

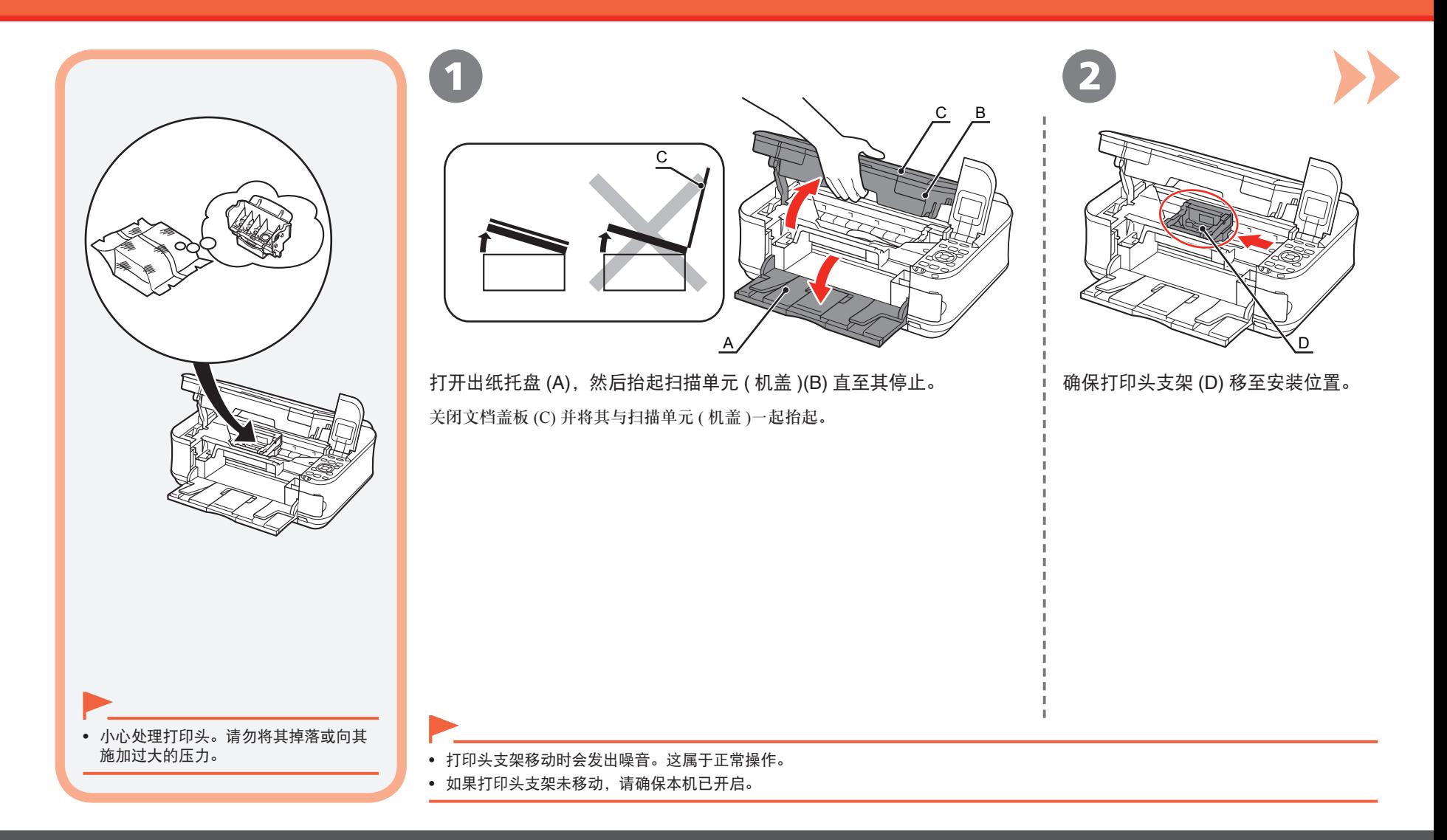

#### 安装打印头

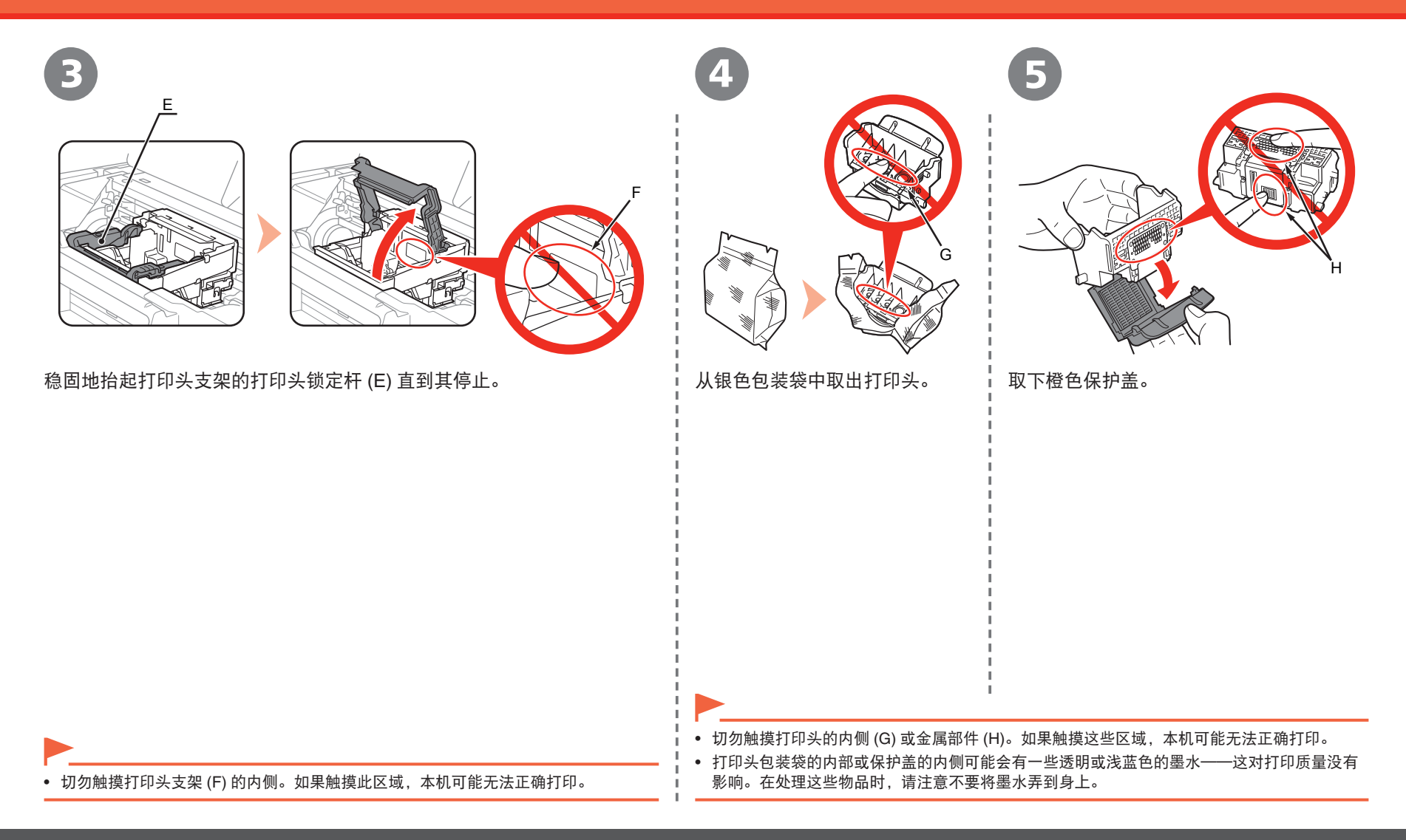

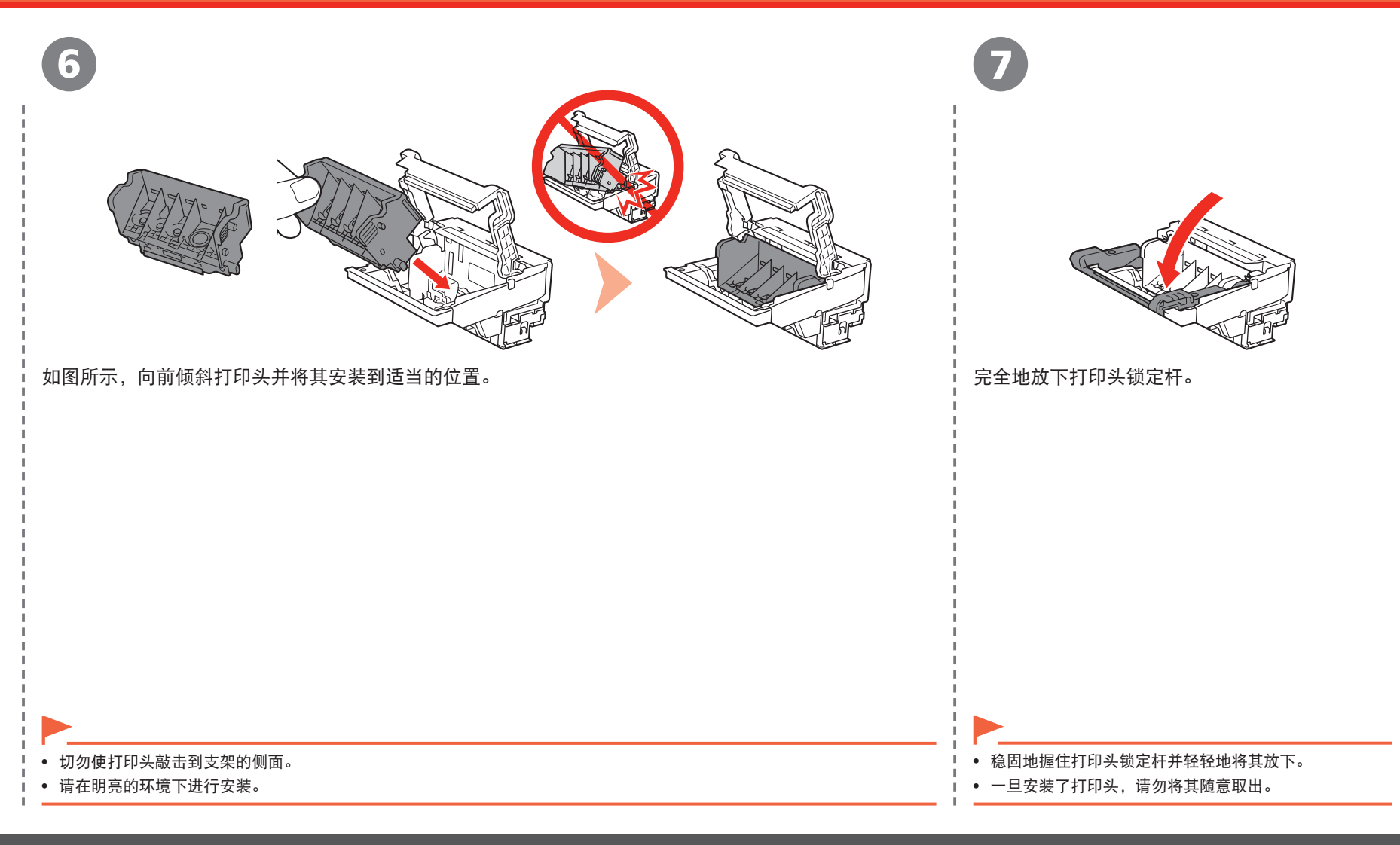

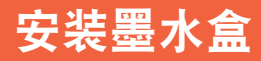

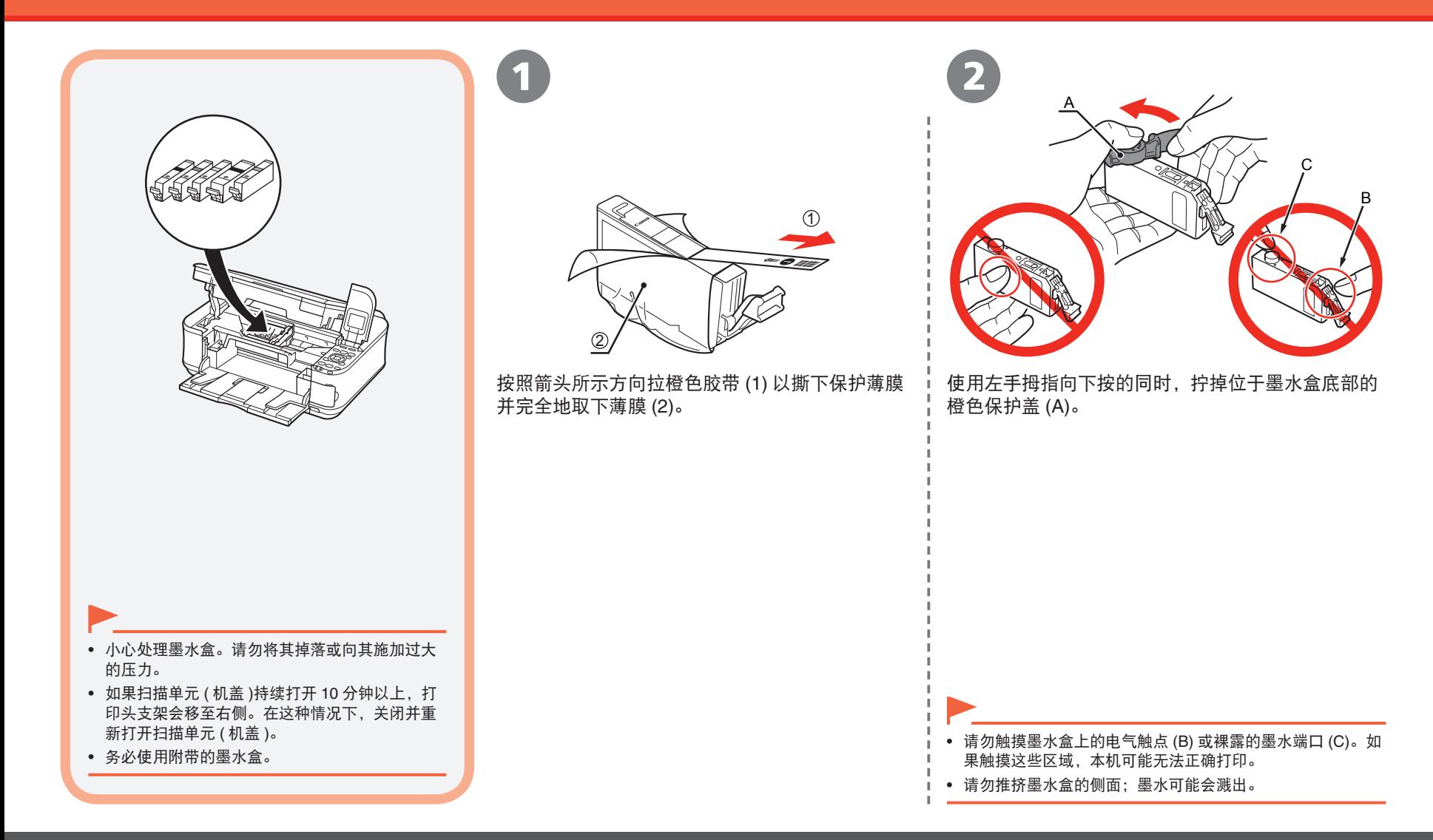

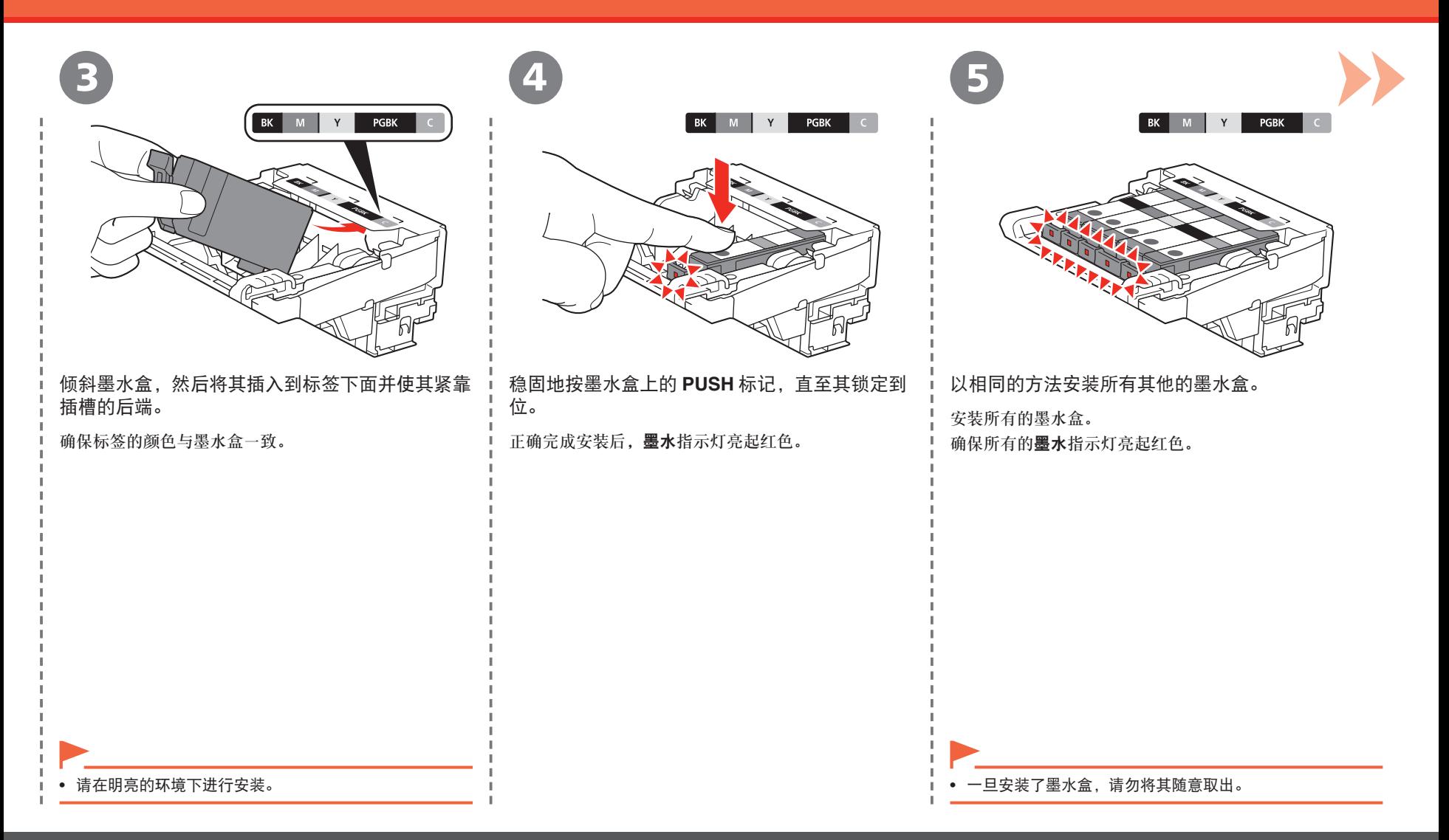

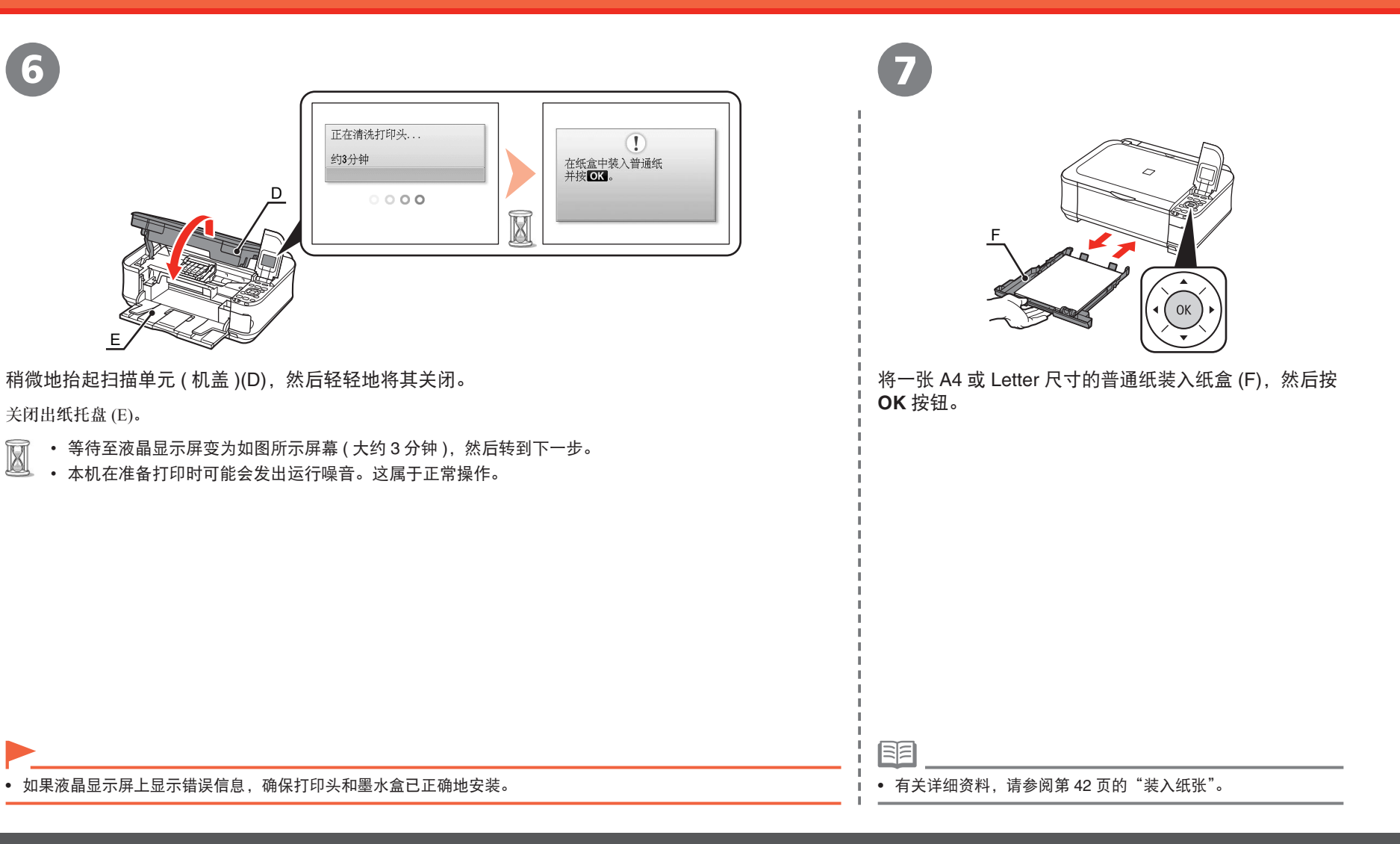

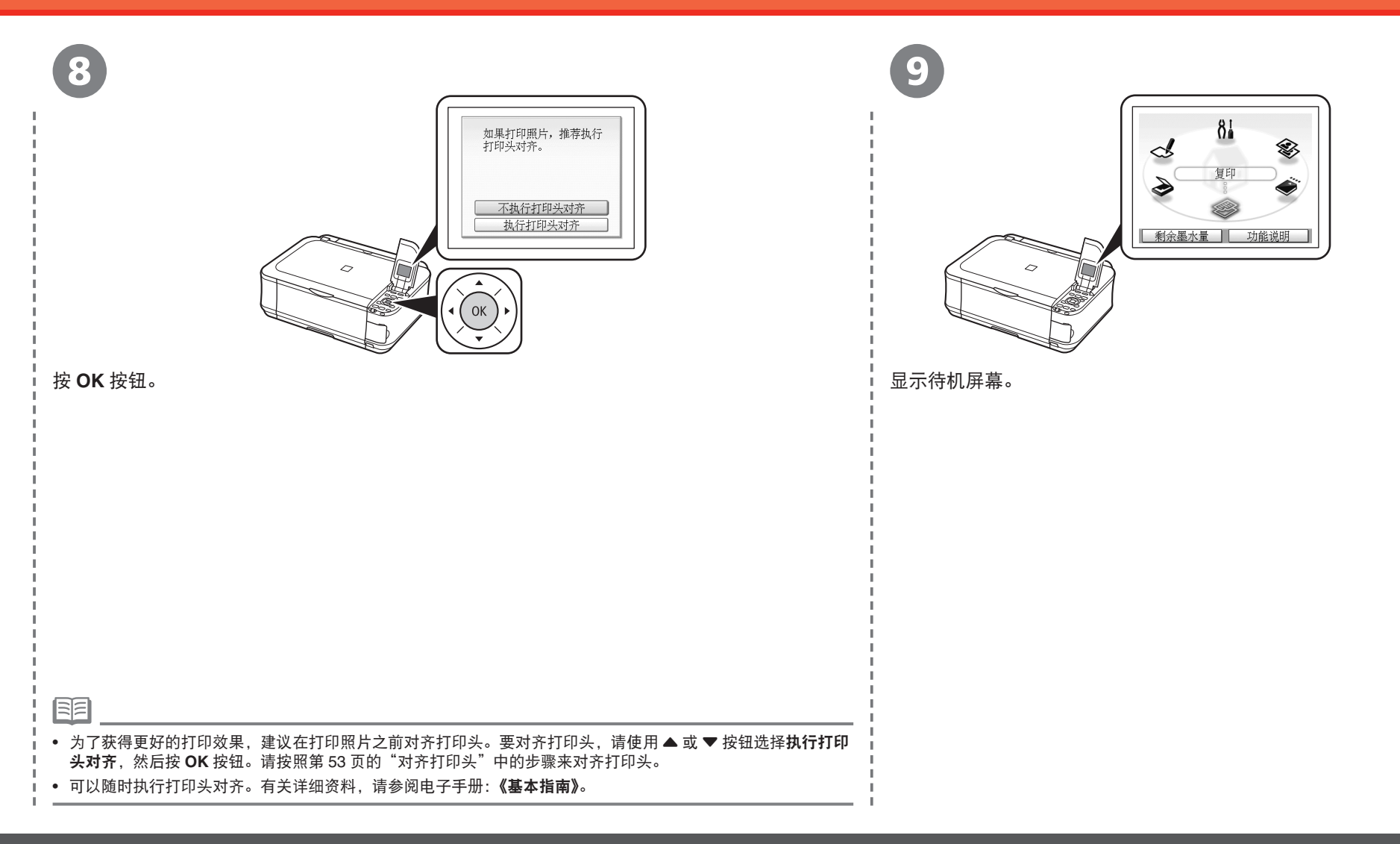

### 选择连接方法

#### 根据系统环境选择连接本机和计算机的方法。

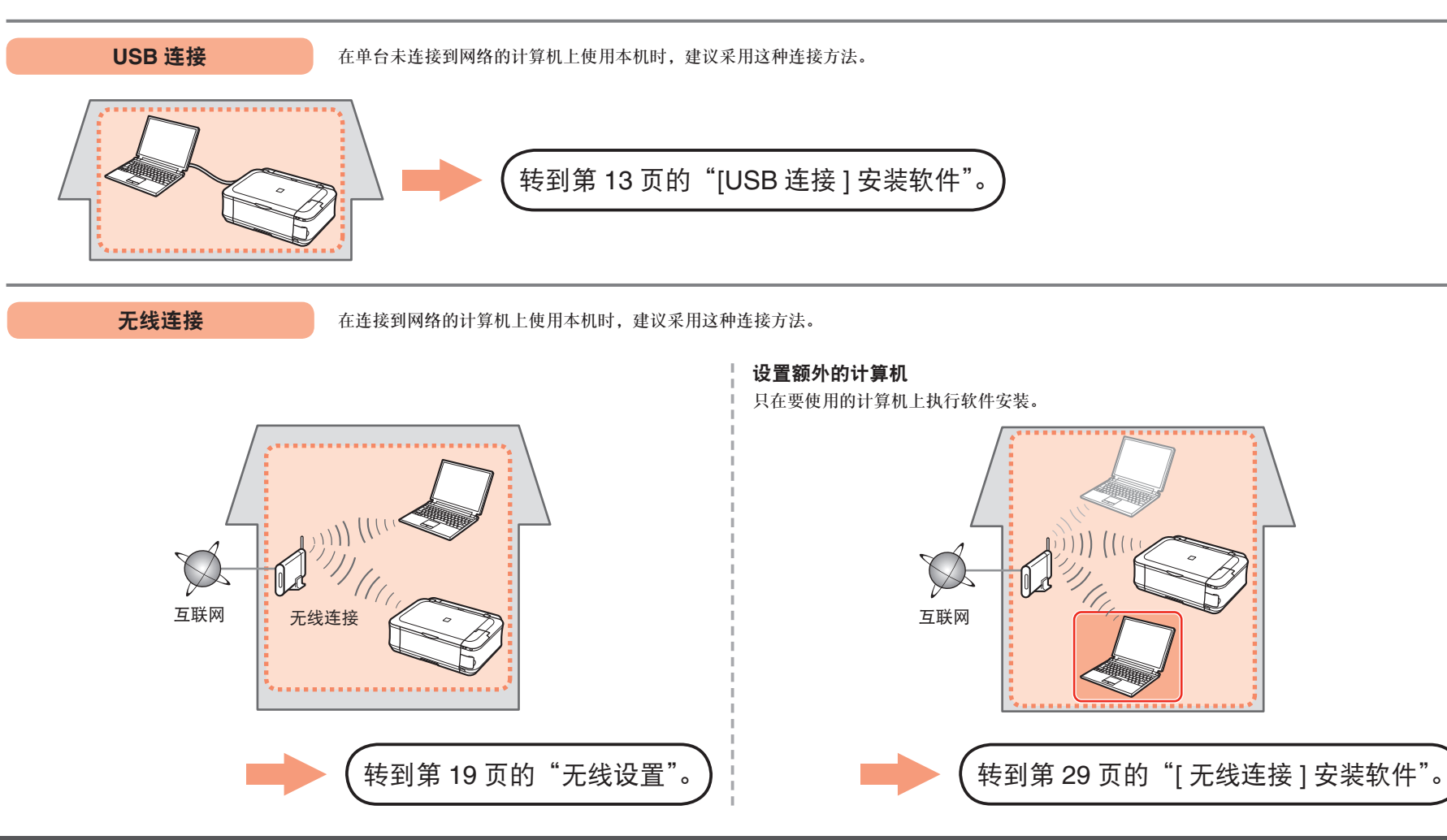

### 安装软件

要通过连接计算机使用本机,需要将包含驱动程序在内的软件复制 ( 安装 ) 到计算 机的硬盘。安装过程大约需要 20 分钟。( 根据计算机环境或要安装的应用程序数量, 安装时间有所不同。)

以下屏幕基于 Windows Vista Ultimate Edition操作系统 ( 以下简称为"Windows Vista") 和 Mac OS X 10.5.x。

对于 USB 连接, 需要 USB 电缆线。

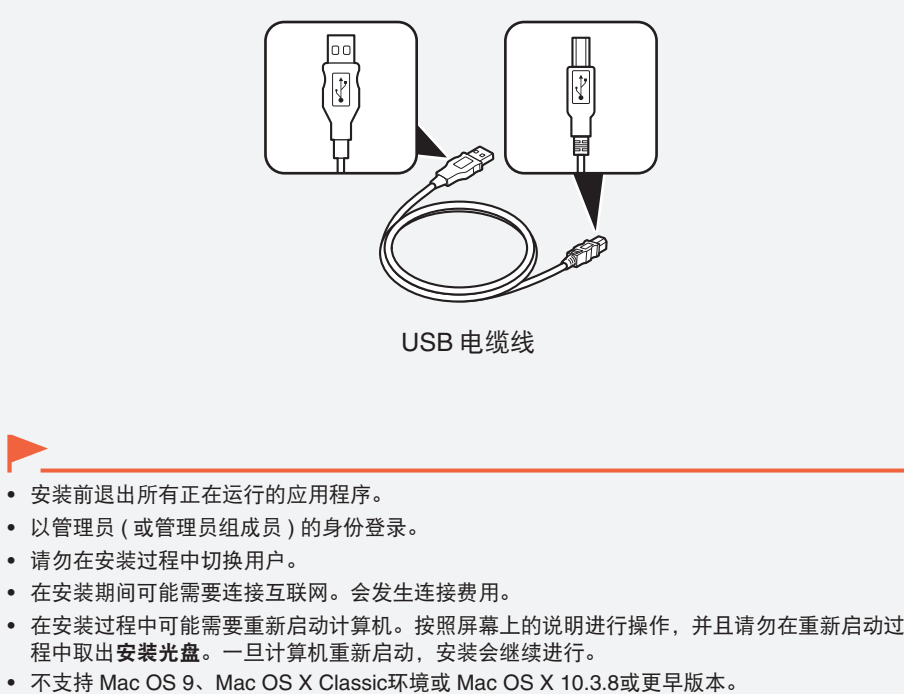

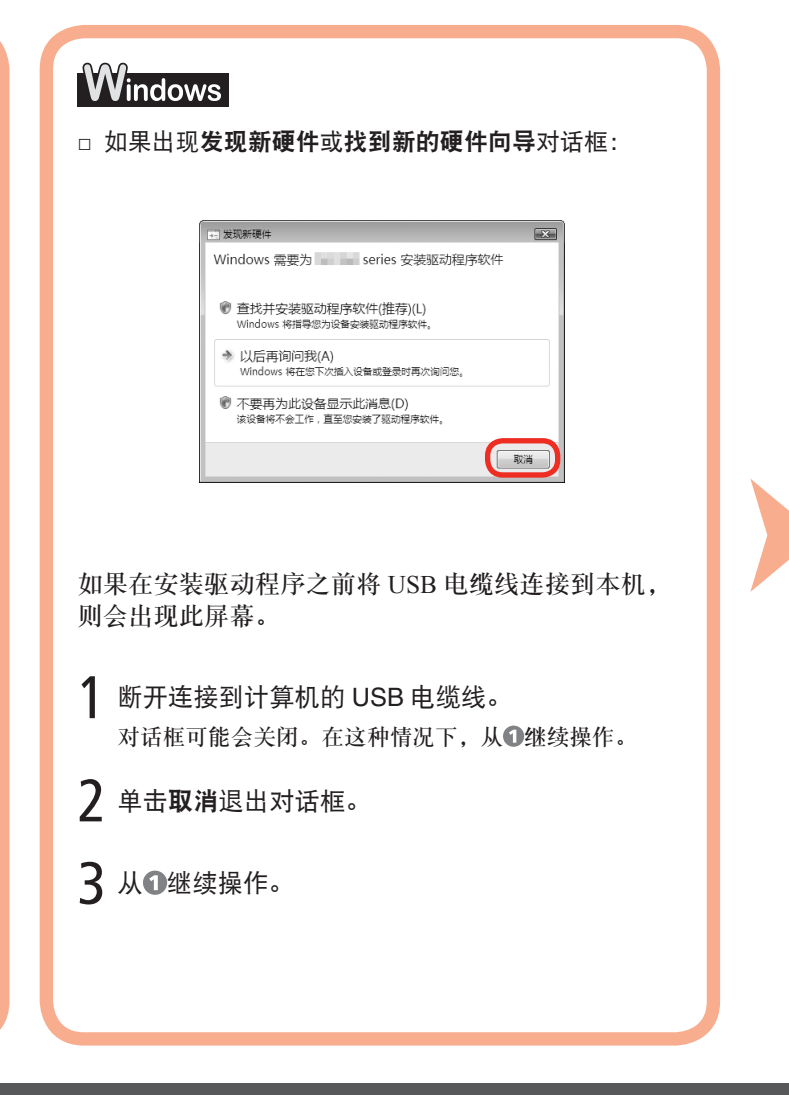

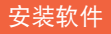

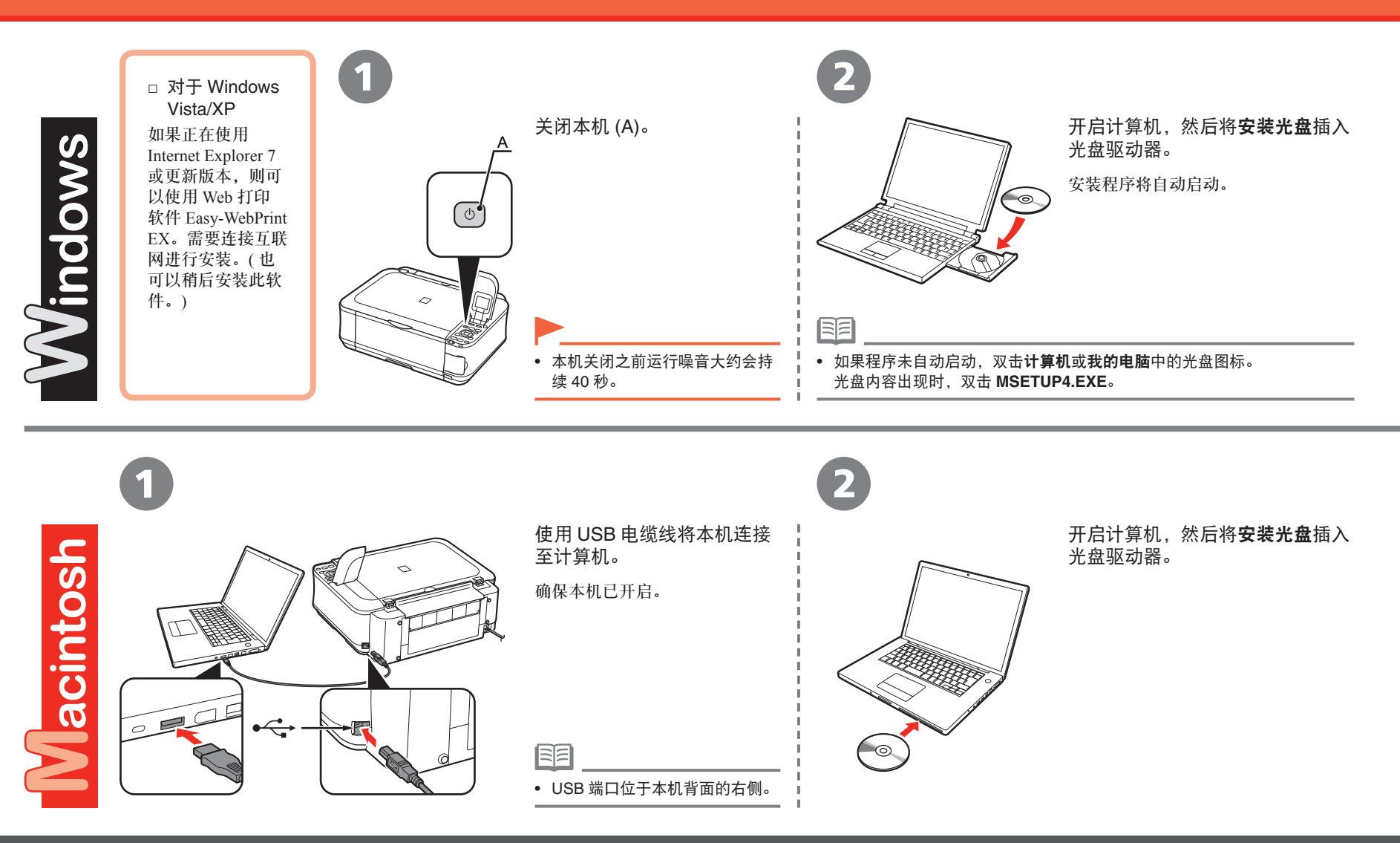

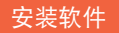

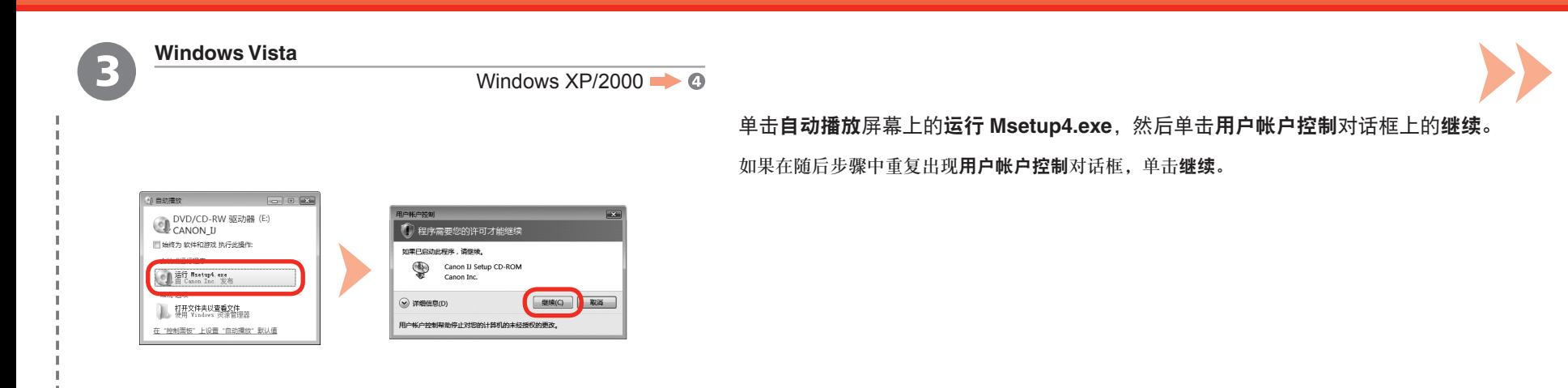

有目

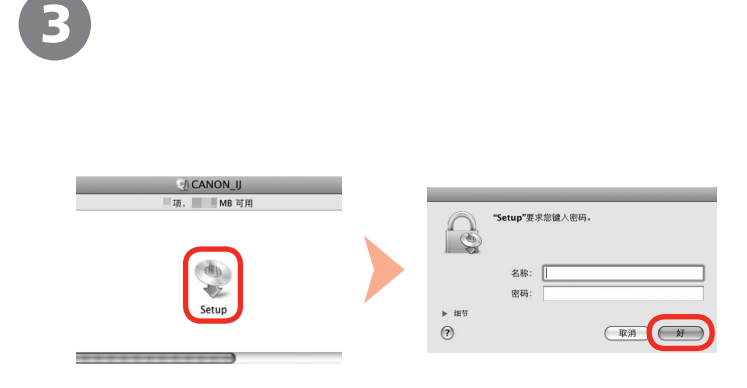

双击光盘文件夹的 Setup 图标以继续进入以下屏幕。输入管理员名称和密码,然后单击 好。

如果不知道管理员名称或密码,单击帮助,然后按照屏幕上的说明进行操作。

• 如果光盘文件夹未自动打开,双击桌面上的光盘图标。

#### 安装软件

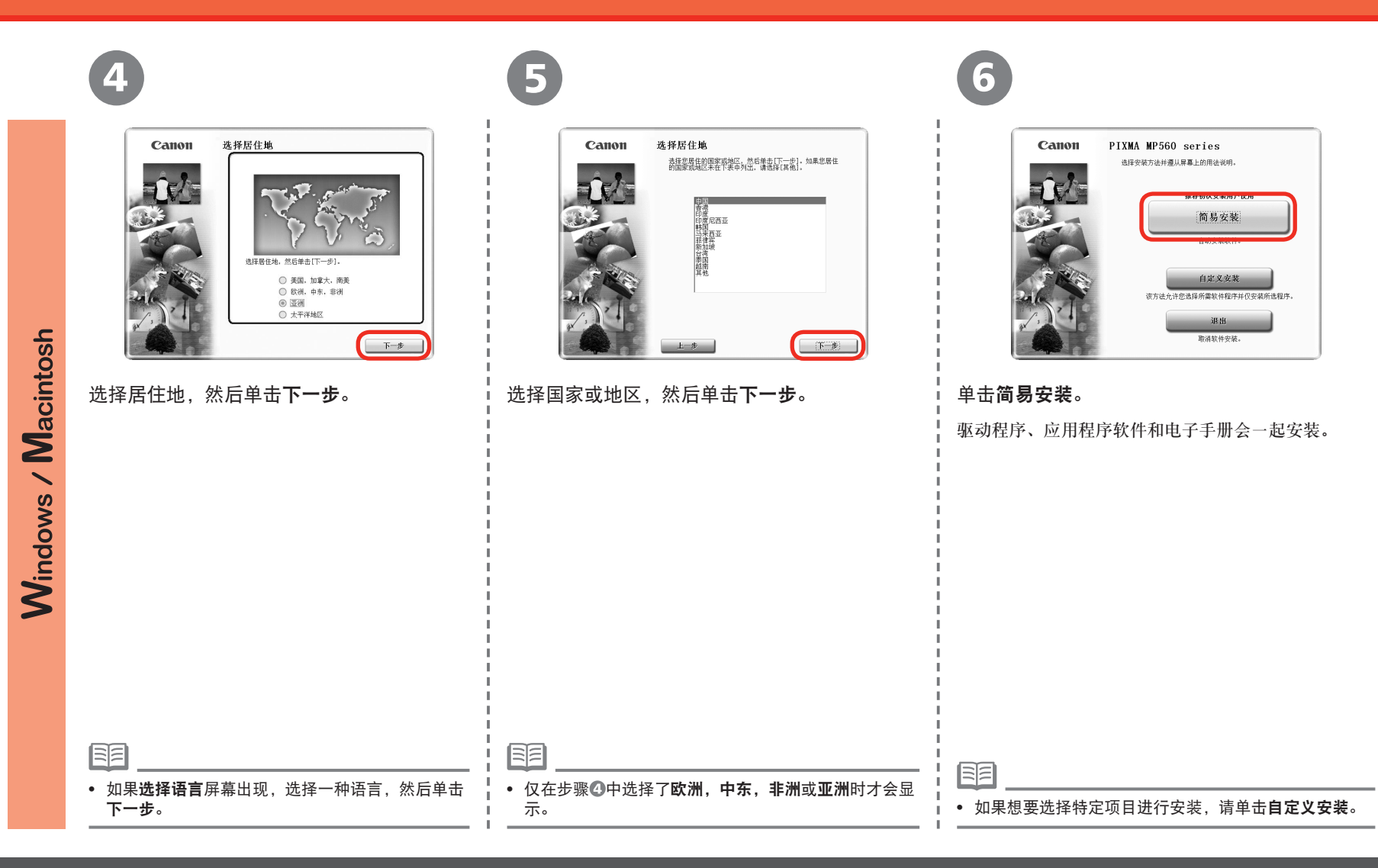

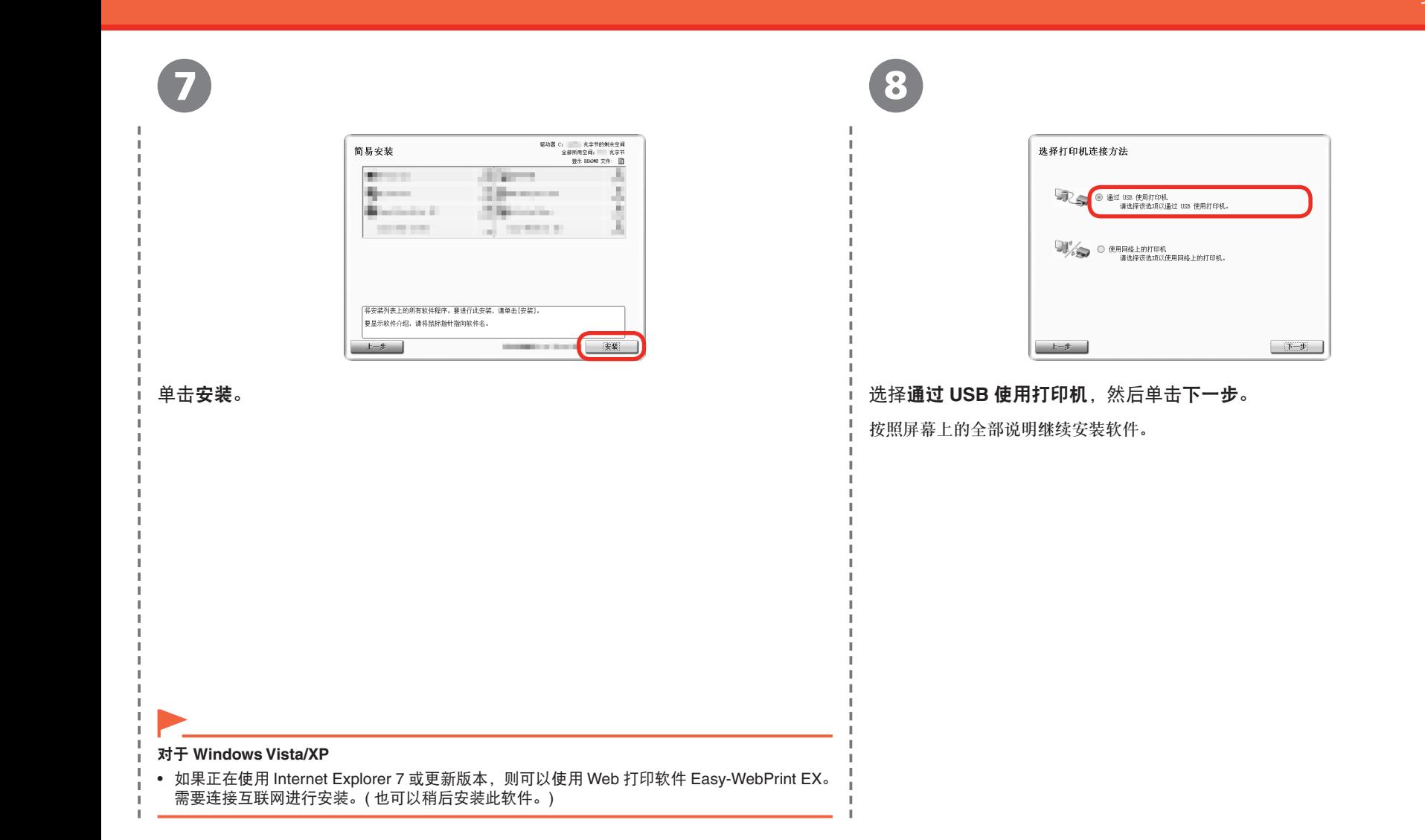

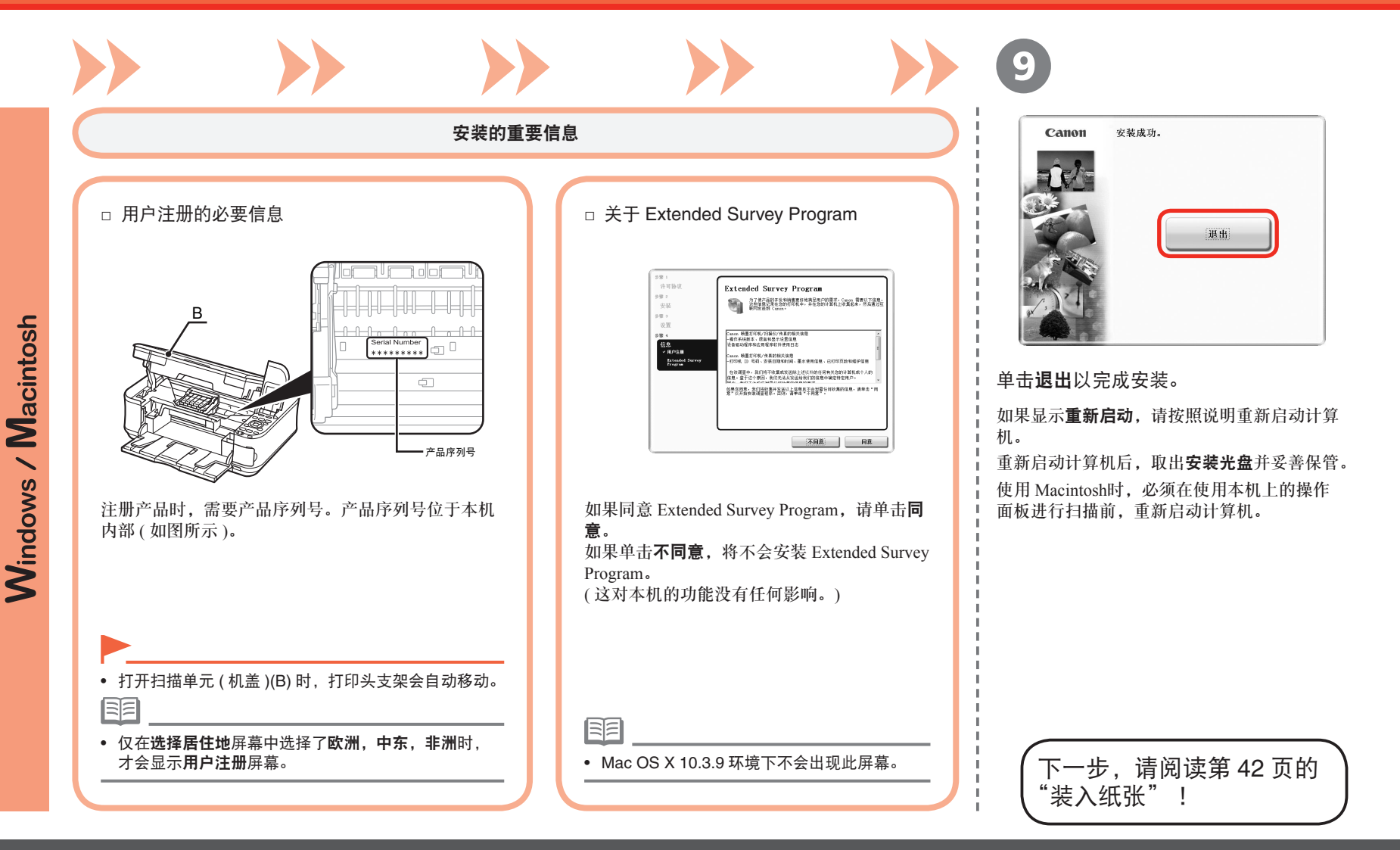

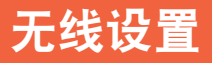

将本机连接到网络前,确保计算机和访问点或路由器的

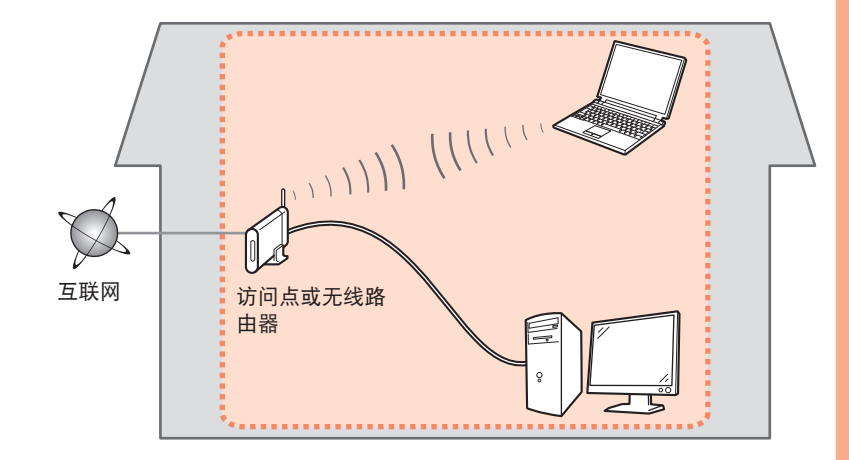

### ■ 无线连接的注意事项

- 配置已完成,并且计算机已连接到网络。 根据系统环境的不同,网络设备的配置、路由器功能、安装步骤以及安 全性设置可能会有所不同。有关详细资料,请参阅设备的说明手册或联 系其制造商。
	- 在办公室环境下安装,请咨询网络管理员。
	- 如果连接到未使用安全措施保护的网络,则存在将数据 ( 如个人信息 ) 泄 露给第三方的风险。
	- 如果出现错误信息或网络连接时出现故障,请参阅印刷手册:《**网络安装** 故障排除》。

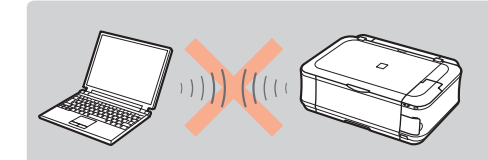

不支持通过无线连接而不使用访问点直 接连接至计算机的"Ad-hoc 连接"。 务必准备好访问点。

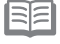

● 要在额外的计算机上使用本机 ( 将其连接至第一台计算机后 ),请参阅第 29 页的"[ 无线 连接 ] 安装软件"并在这些计算机上完成安装。

### ■ 检查无线连接的信息

连接访问点或路由器需要以下信息。 检查访问点或路由器的以下信息,然后将其写下。

有关如何检查以下信息的详细信息,请参阅访问点或路由器的手册或联系其制造商。

访问点名称 / 网络名称:

\* 也称为 SSID。 用于识别特定访问点的标识符。

网络密钥:

\* 也称为加密密钥、WEP 密钥、WPA/WPA2 密码或预共享密钥。 为防止未授权的访问通讯而设置的密码。

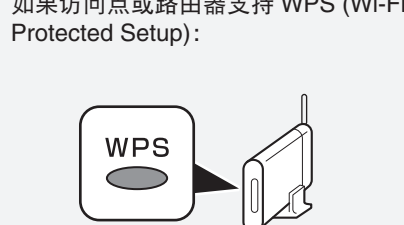

 $L_B \boxtimes \Sigma \rightarrow \top$   $\vdash \bot$  and  $\bot$  and  $\bot$  and  $\vdash$   $\bot$  and  $\bot$ 

可以不检查左侧信息轻松设置无线连接。 转到第 24 页的"使用 WPS (Wi-Fi Protected Setup) 进行无线设置"。

国目

□

• 如果正在使用 Windows Vista 操作系统 并有 USB 闪存,也可以通过使用 WCN (Windows Connect Now) 功能配置无线设 置。有关详细资料,请参阅第 56 页"参 考信息"中的"使用 WCN (Windows Connect Now) 进行无线设置"。

无线设置

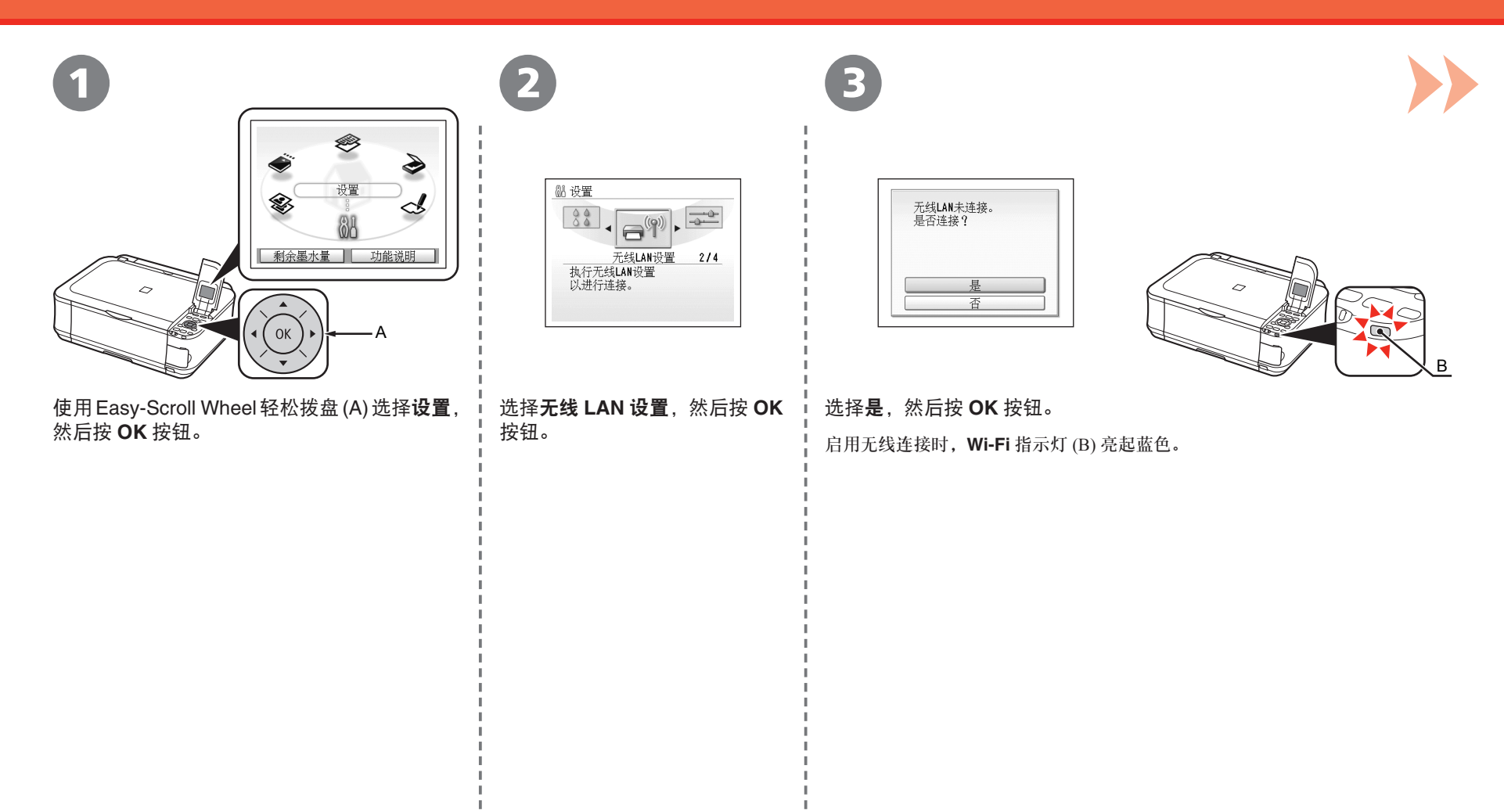

#### 无线设置

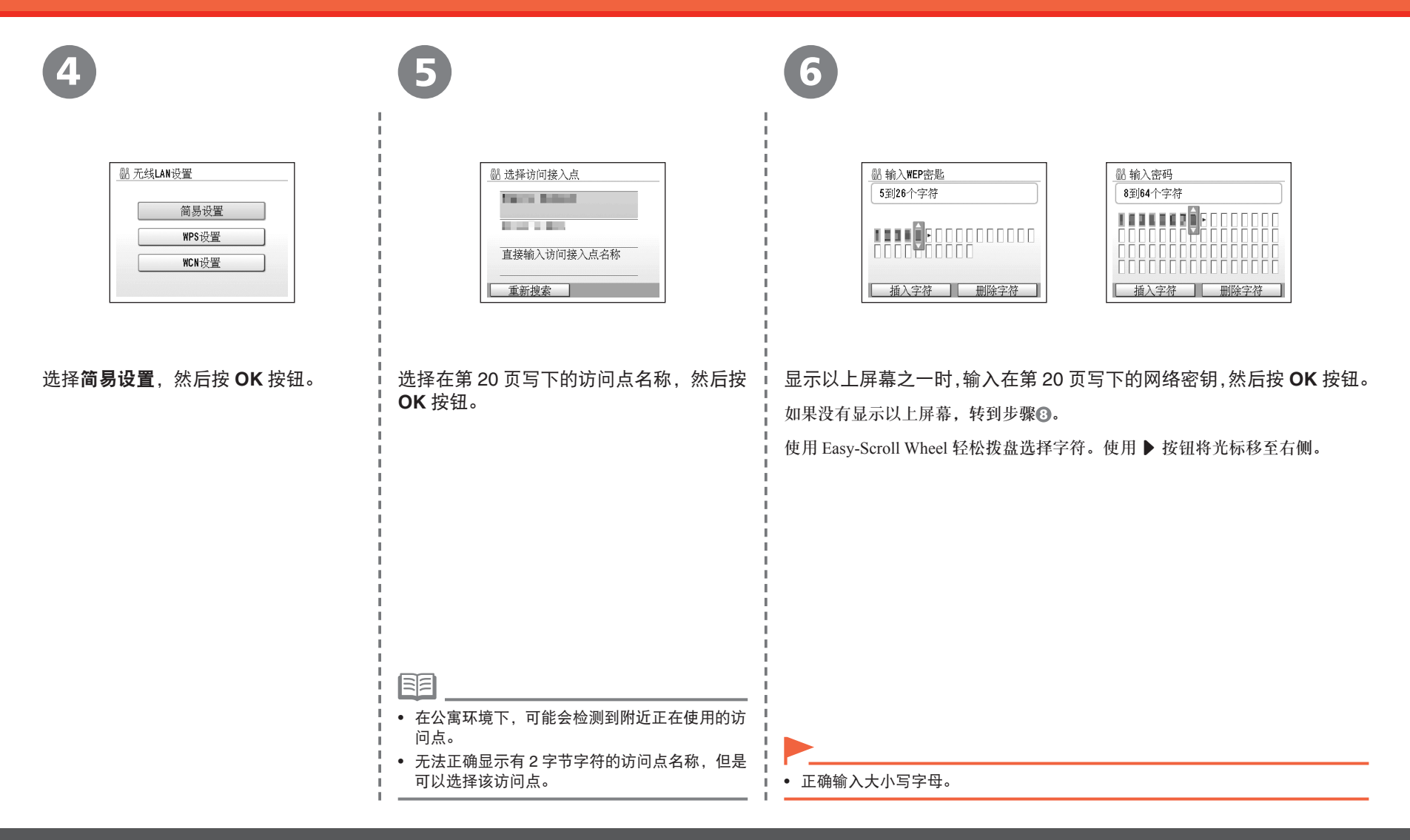

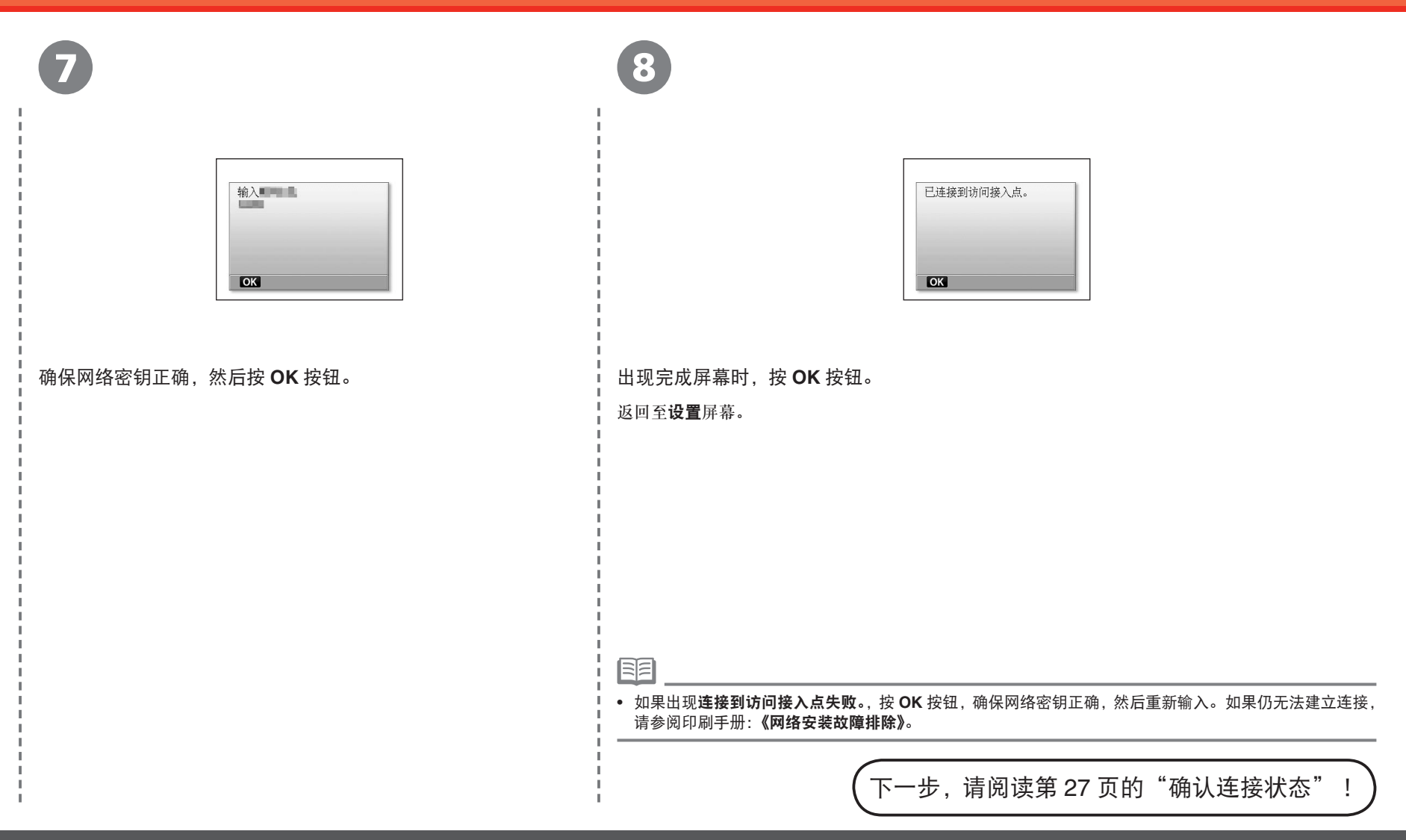

### 使用 **WPS (Wi-Fi Protected Setup)** 进行无线设置

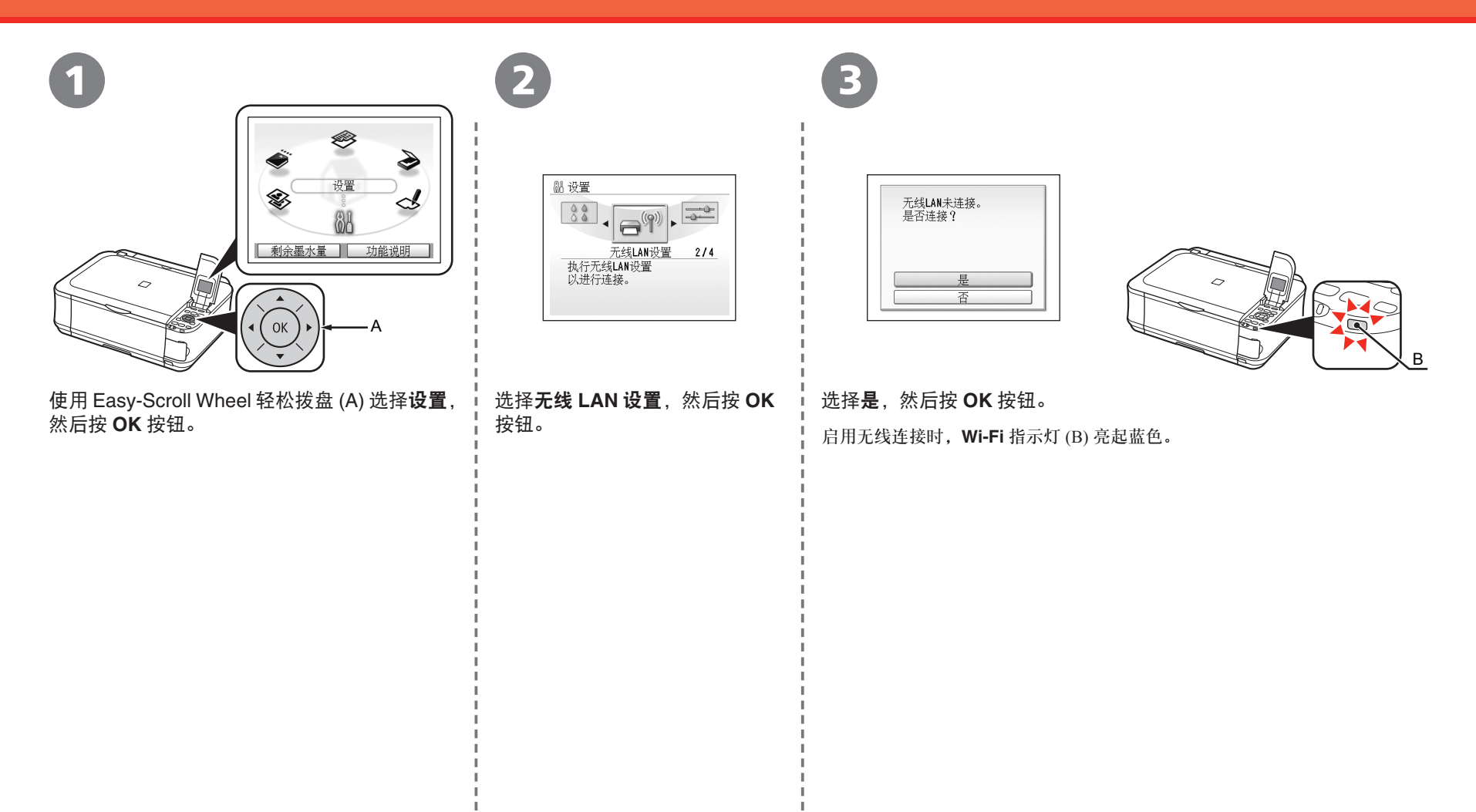

#### 使用 WPS (Wi-Fi Protected Setup) 进行无线设置

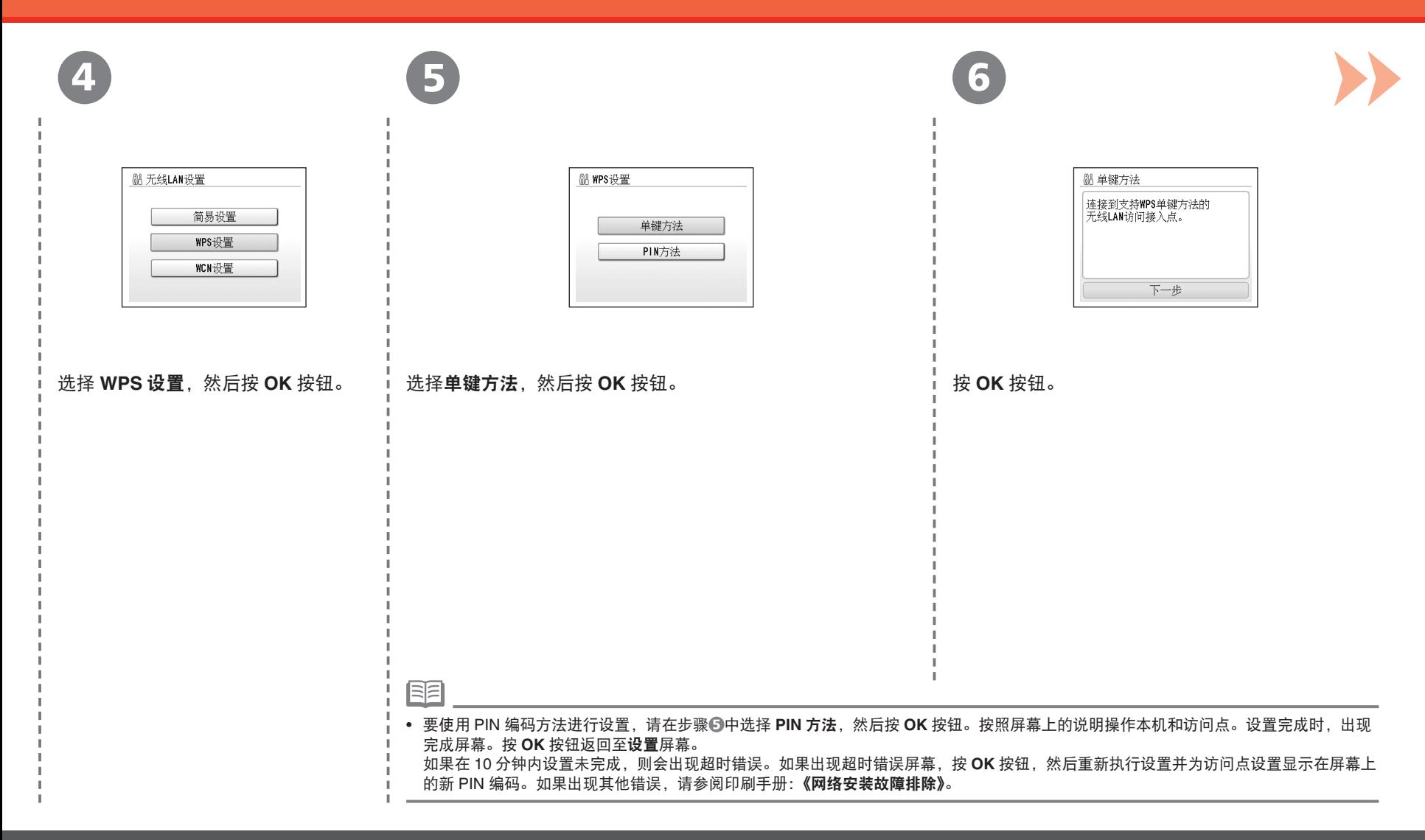

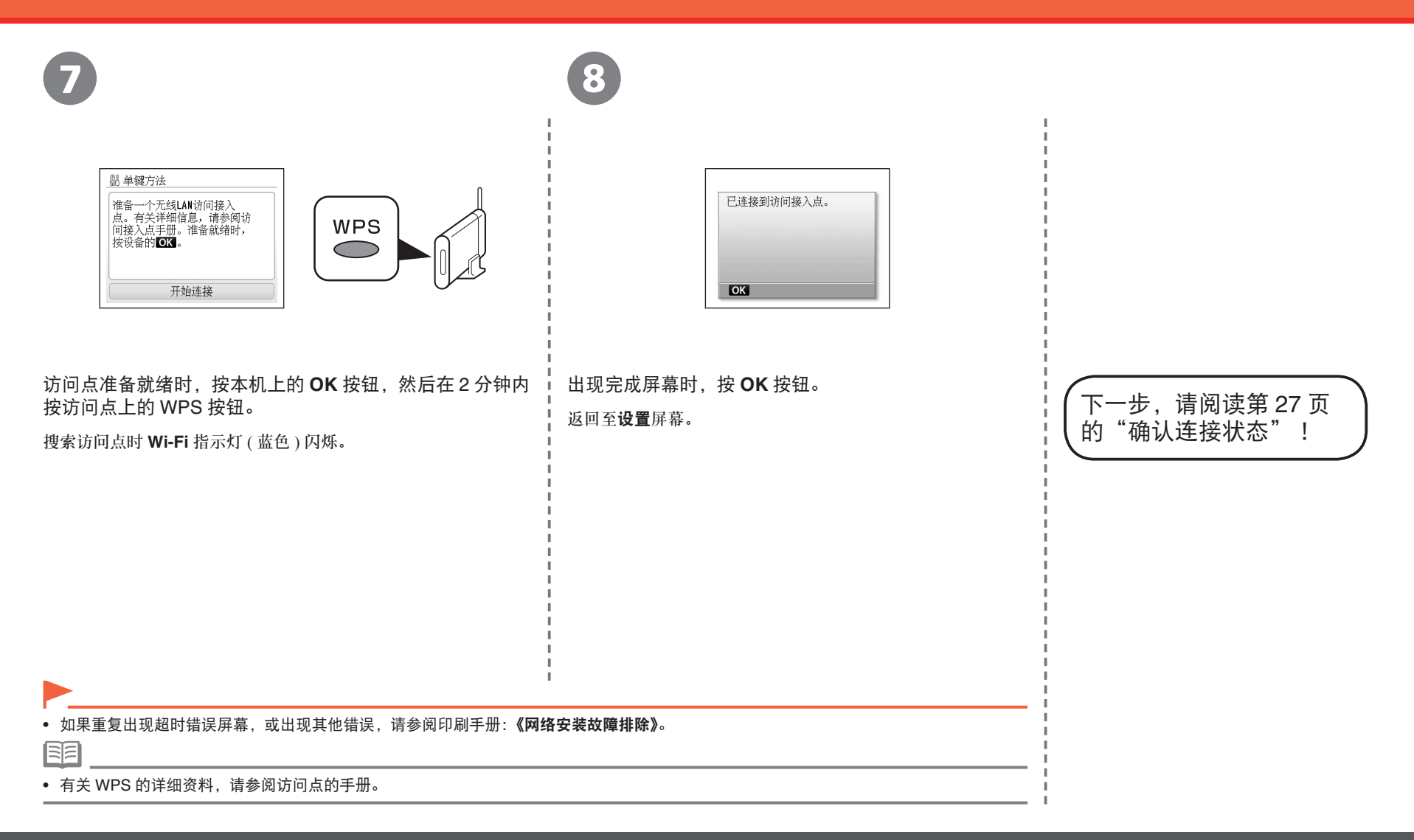

### 确认连接状态

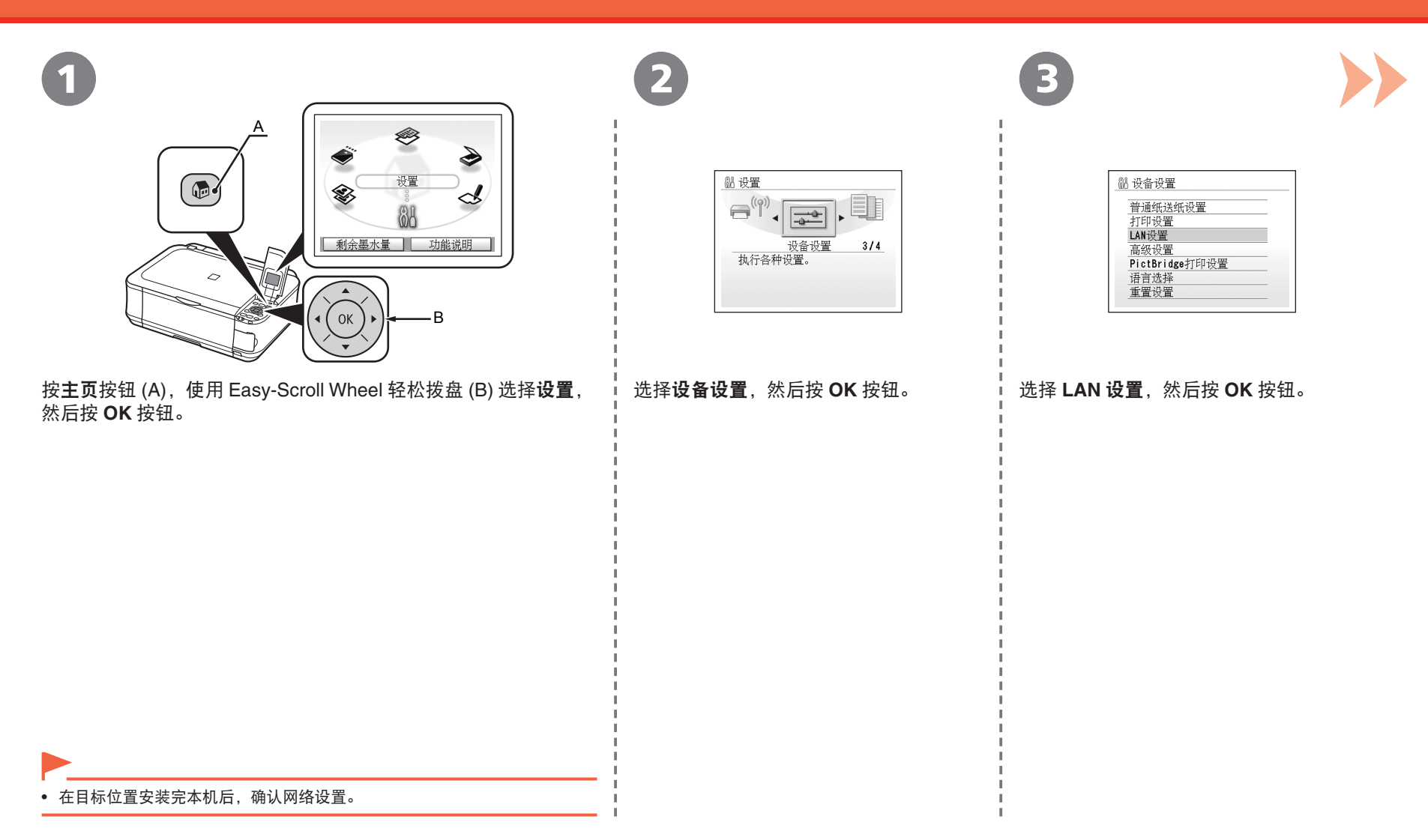

#### 确认连接状态

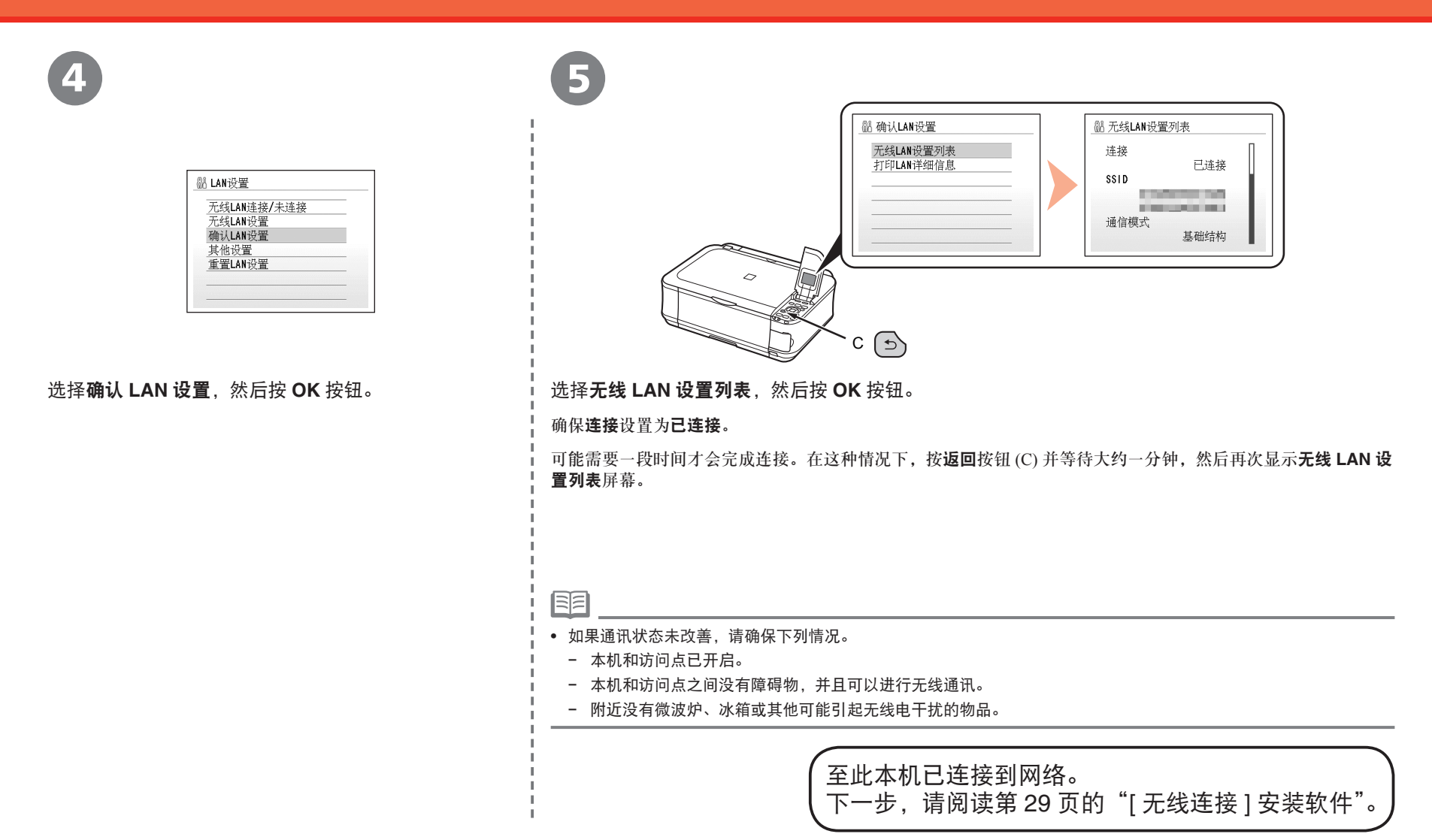

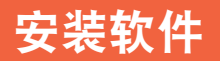

要通过连接计算机使用本机,需要将包含驱动程序在 内的软件复制 ( 安装 ) 到计算机的硬盘。安装过程大 约需要 20 分钟。( 根据计算机环境或要安装的应用 程序数量,安装时间有所不同。)

以下屏幕基于 Windows Vista Ultimate Edition 操作 系统 ( 以下简称为"Windows Vista") 和 Mac OS X  $10.5.x$ 

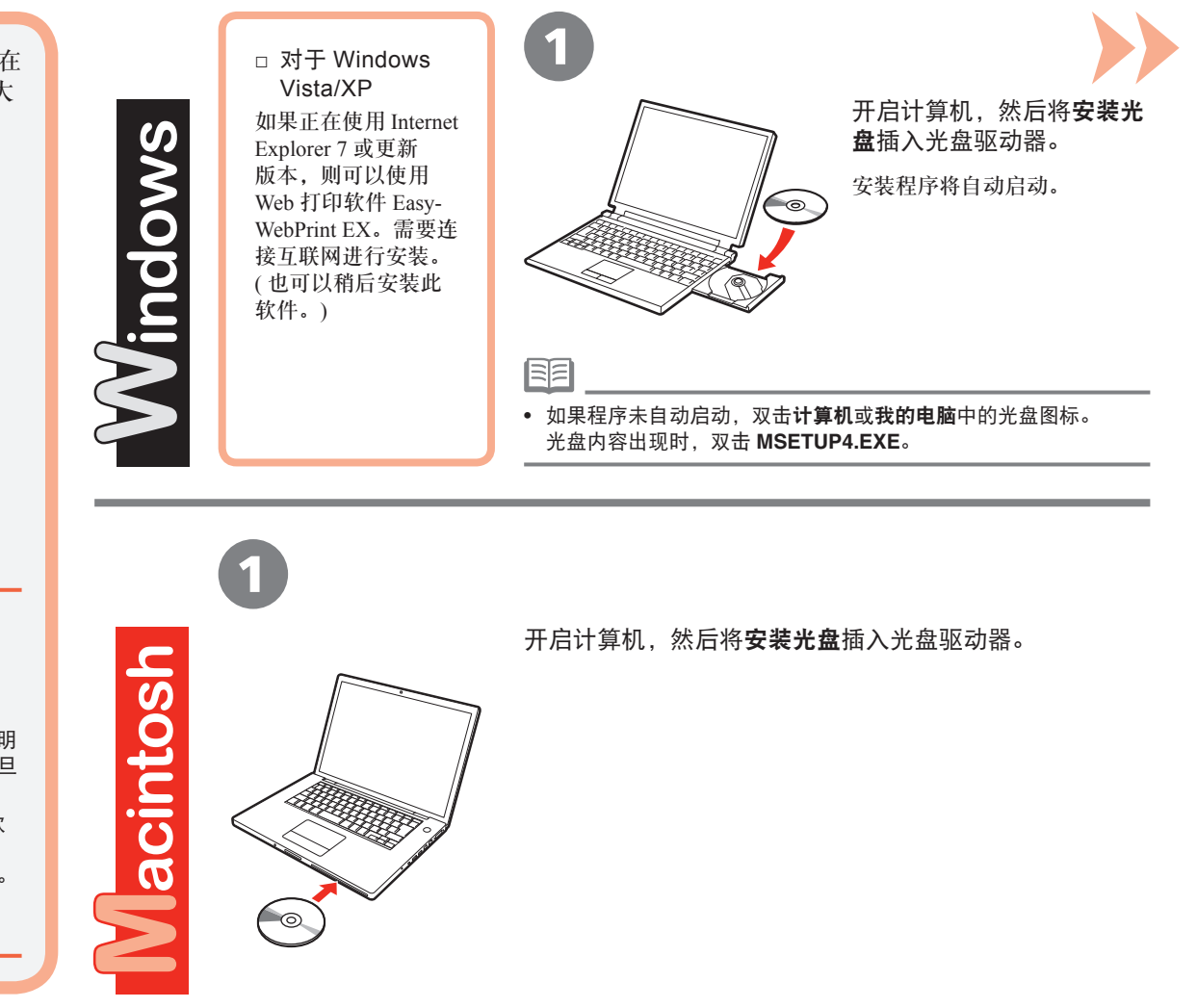

• 安装前退出所有正在运行的应用程序。

- 以管理员 ( 或管理员组成员 ) 的身份登录。
- 请勿在安装过程中切换用户。
- 在安装期间可能需要连接互联网。会发生连接费用。
- 在安装过程中可能需要重新启动计算机。按照屏幕上的说明 进行操作,并且请勿在重新启动过程中取出安装光盘。一旦 计算机重新启动,安装会继续进行。
- 如果安全性软件的防火墙功能已开启,可能出现 Canon 软 件正在尝试访问网络的警告信息。 如果出现该警告信息,将安全性软件设置为始终可以访问。
- 不支持 Mac OS 9、Mac OS X Classic 环境或 Mac OS X 10.3.8 或更早版本。

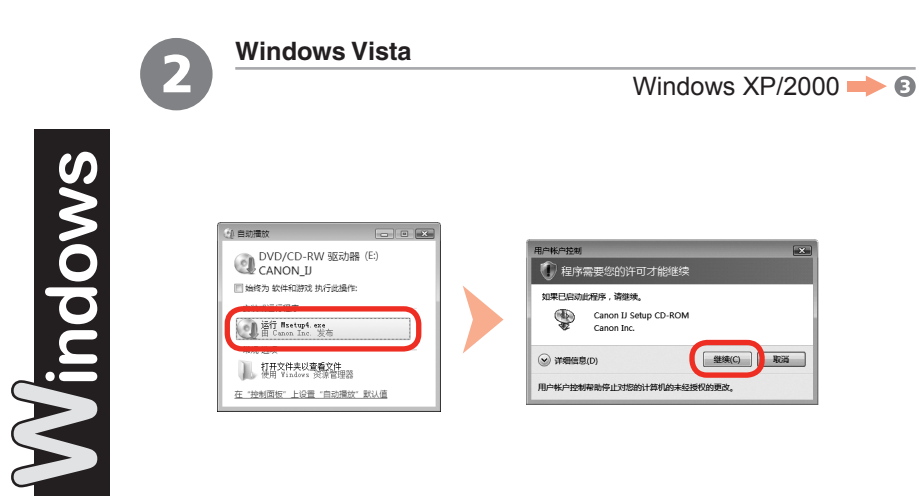

单击自动播放屏幕上的运行 Msetup4.exe,然后单击用户帐户控制对话框上 的继续。

如果在随后步骤中重复出现用户帐户控制对话框,单击继续。

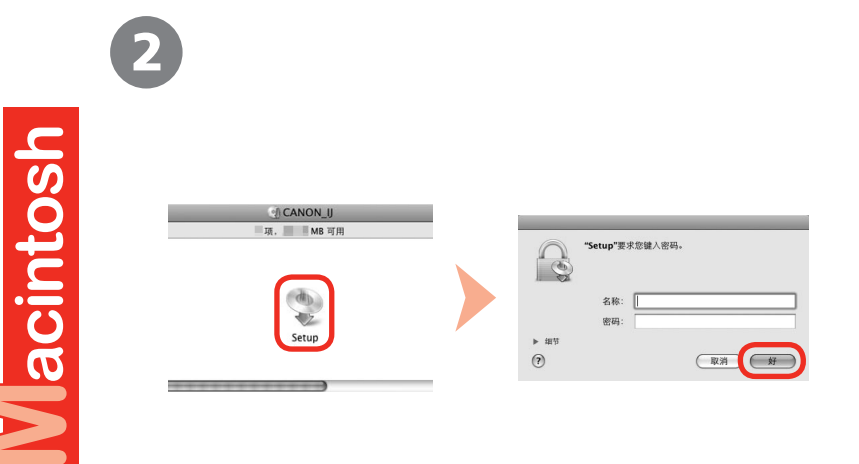

双击光盘文件夹的 **Setup** 图标以继续进入以下屏幕。输入管理员名称和密码, 然后单击好。

如果不知道管理员名称或密码,单击帮助,然后按照屏幕上的说明进行操作。

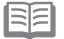

• 如果光盘文件夹未自动打开,双击桌面上的光盘图标。

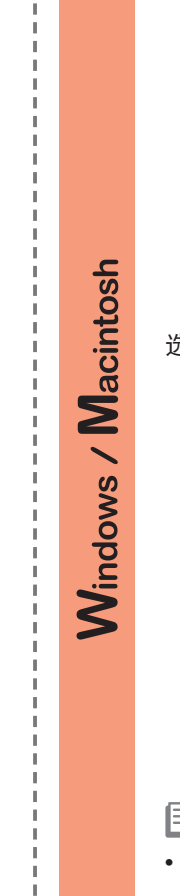

×

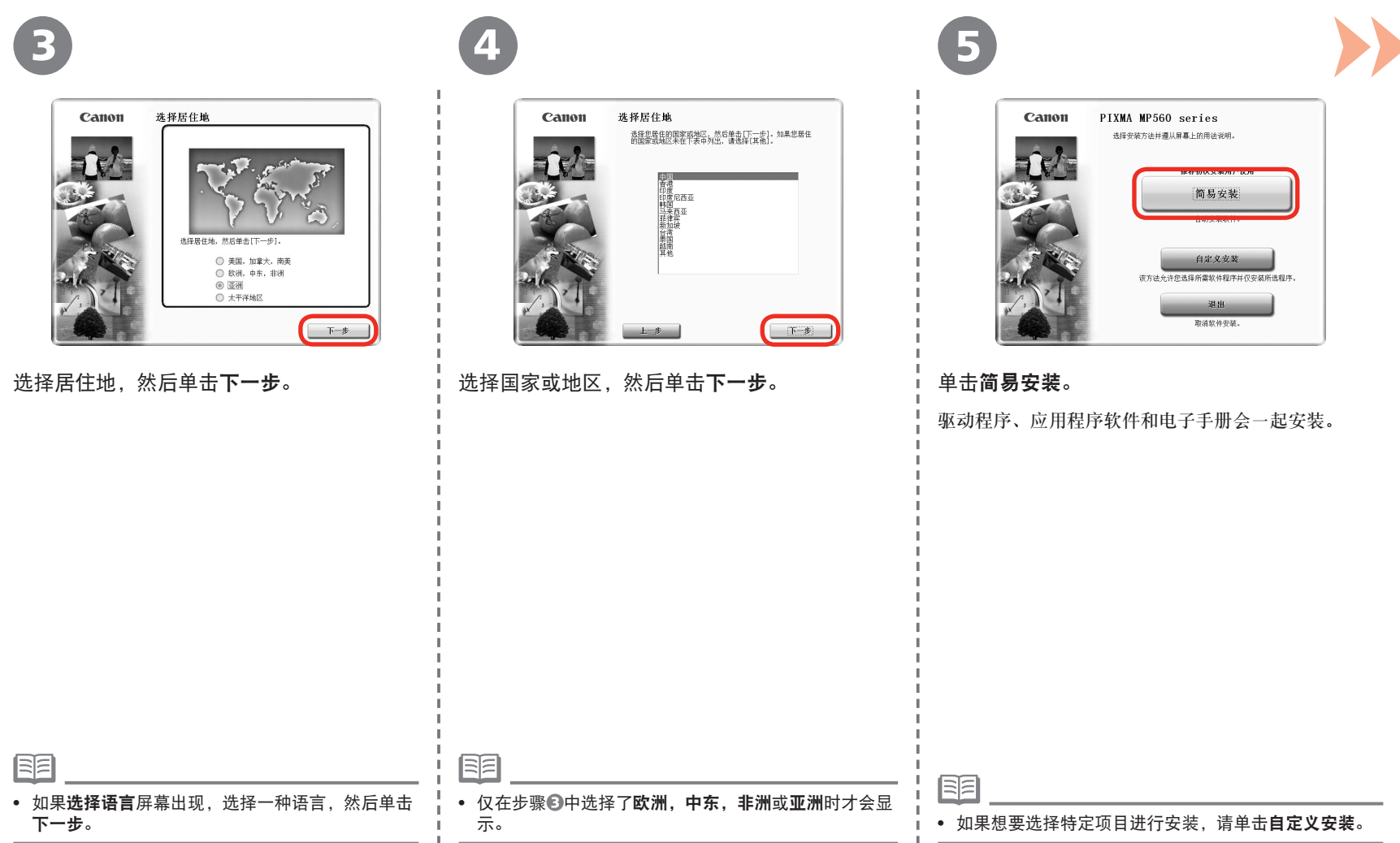

#### 安装软件

Windows / Macintosh

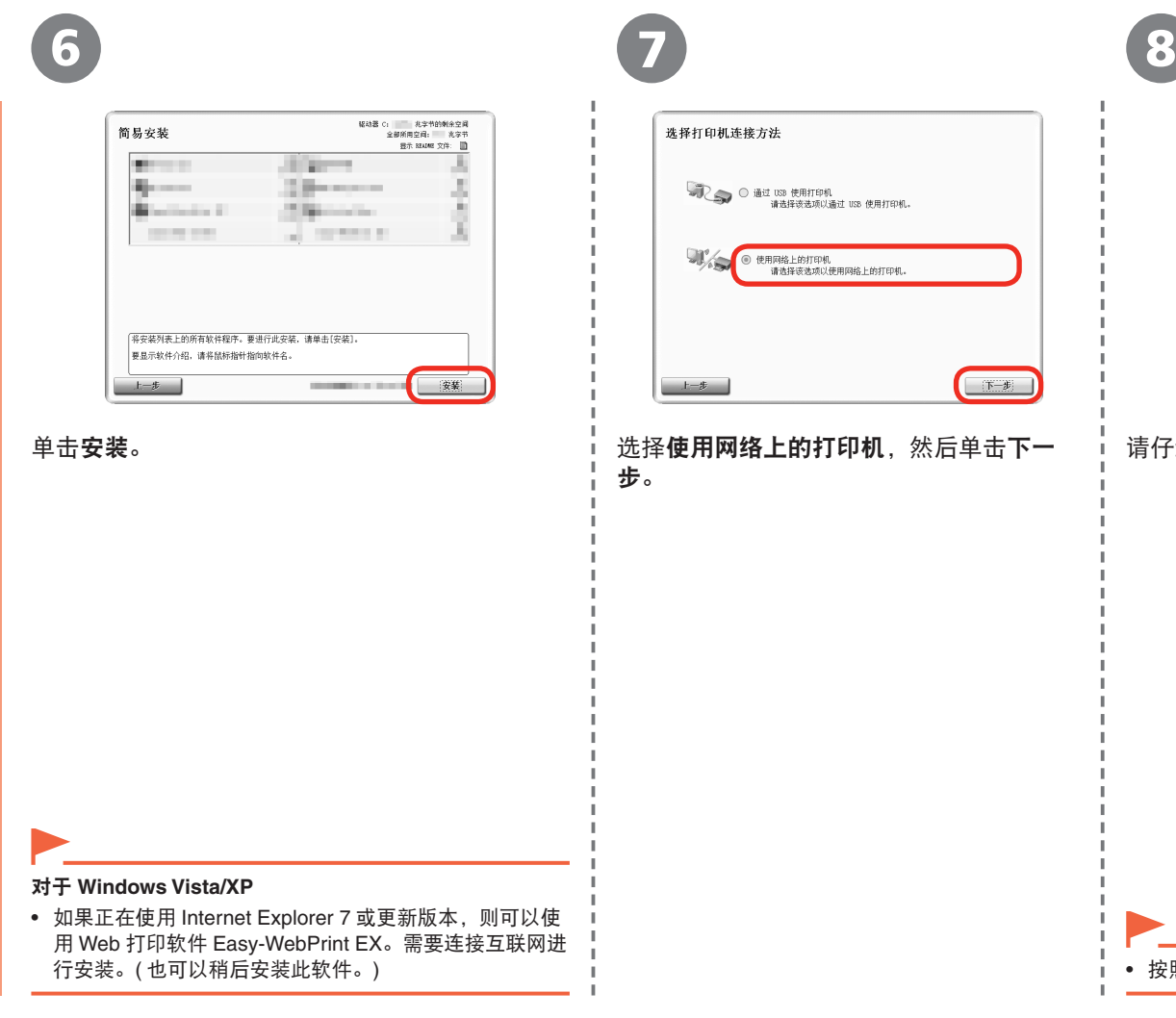

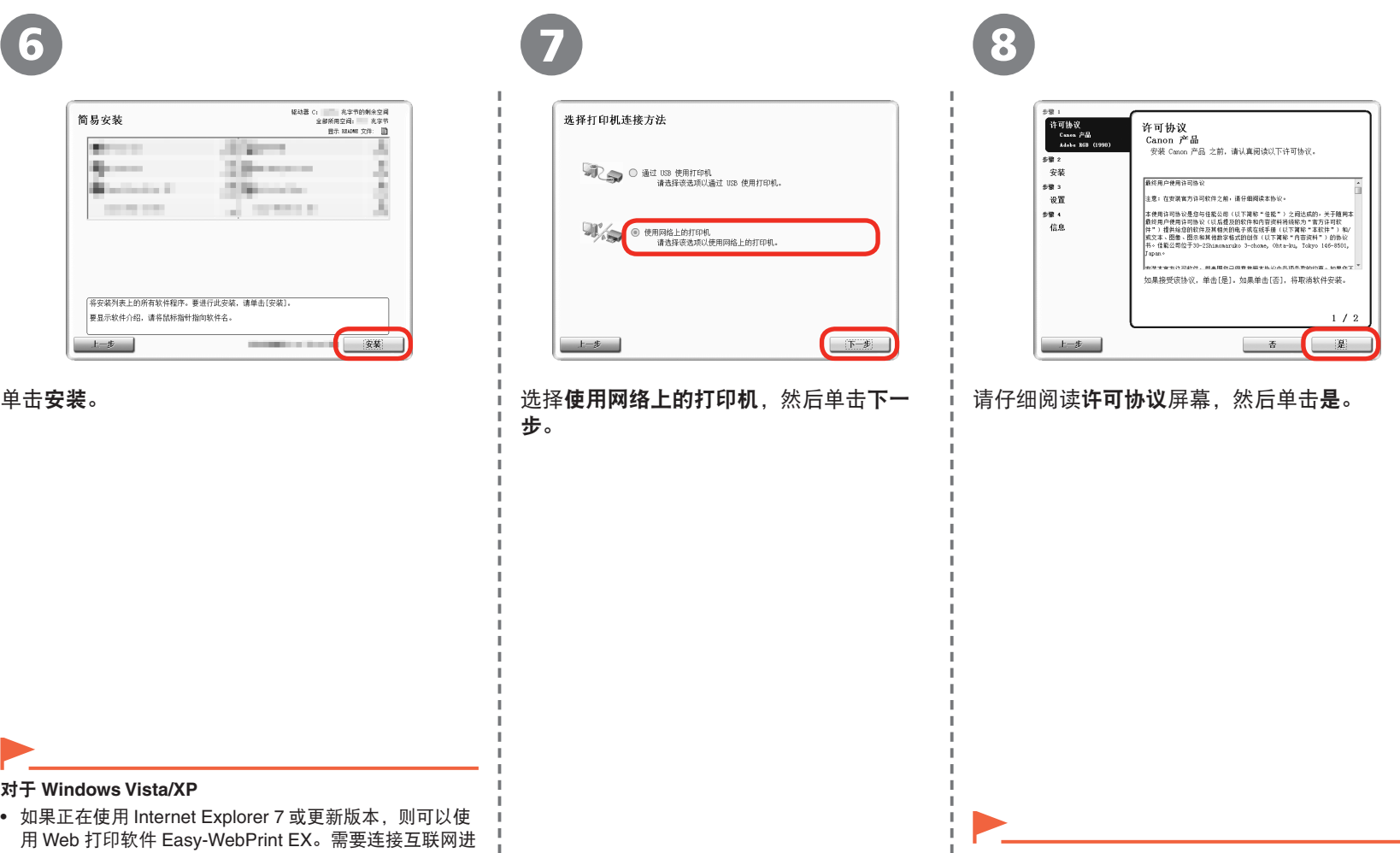

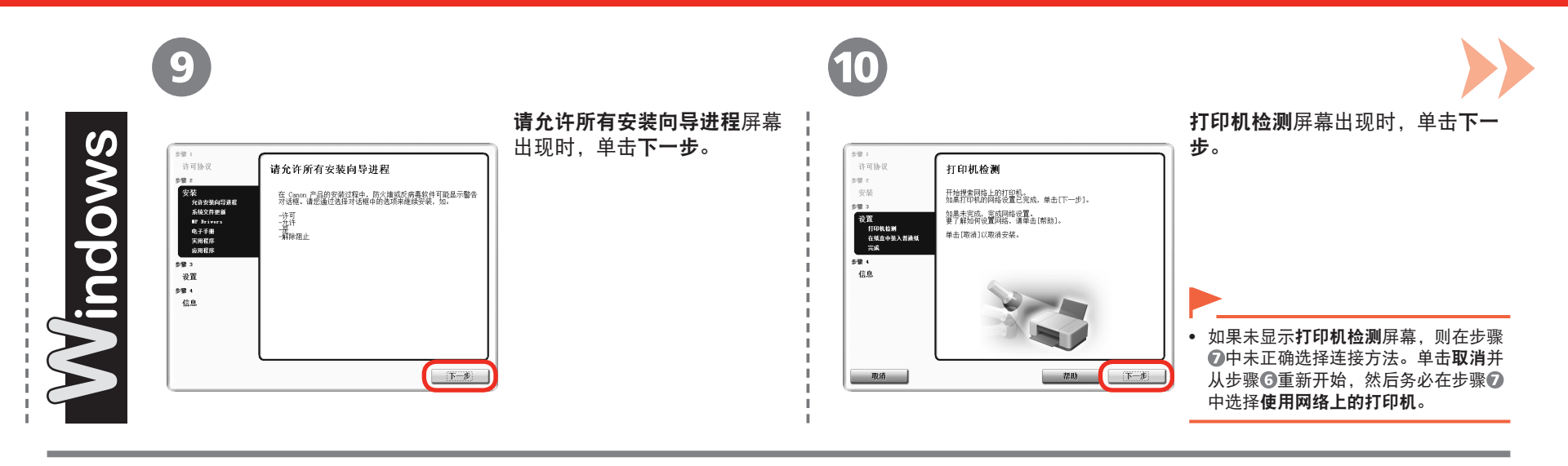

9

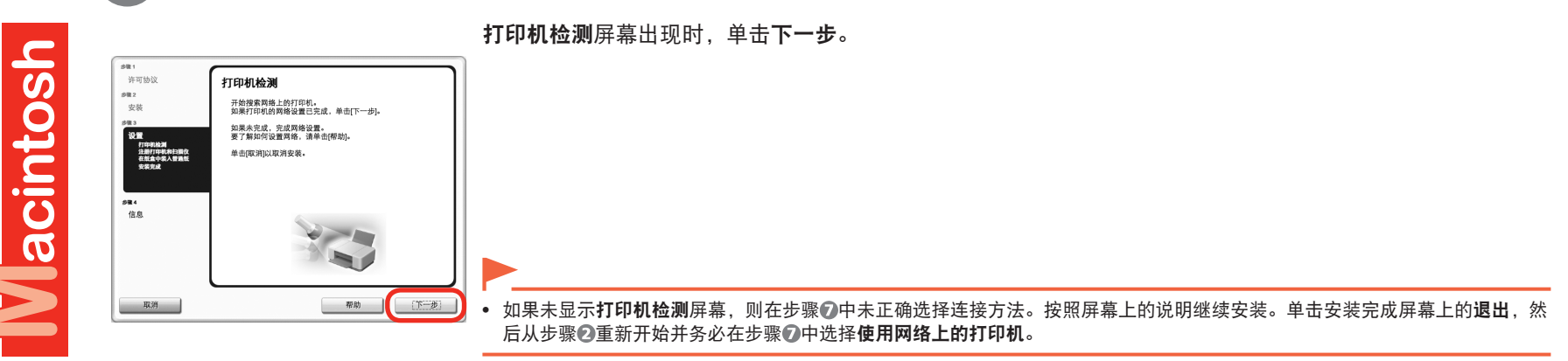

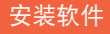

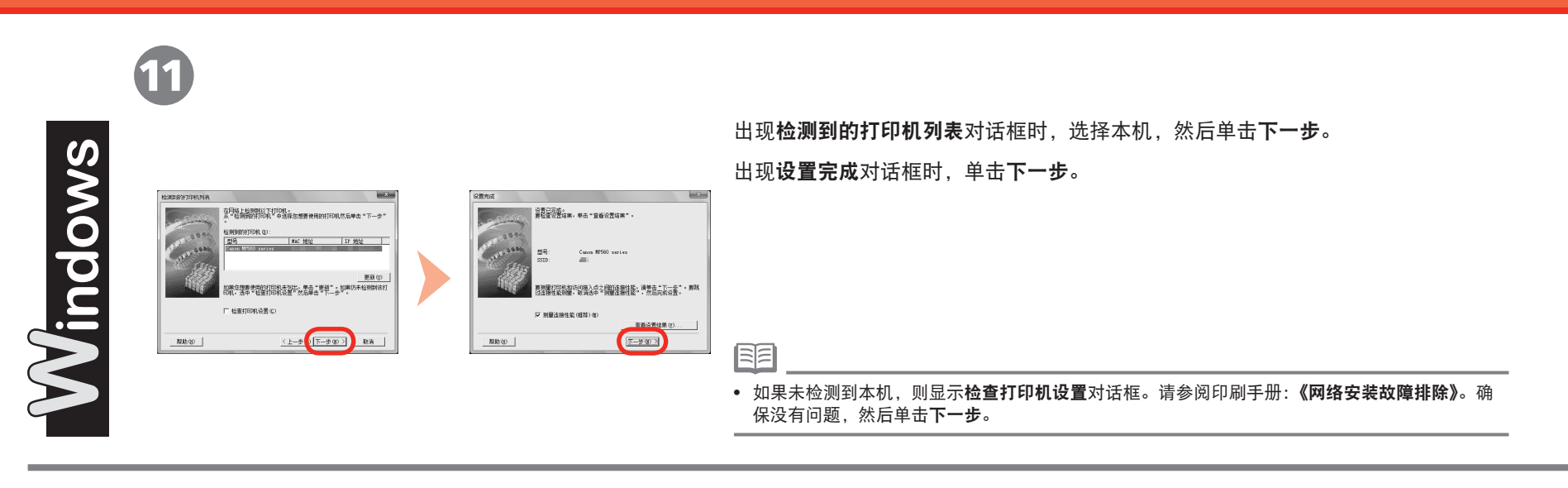

陌

在 **Canon IJ Network Tool** 屏幕上,在打印机中选择 **MP560 series**,然后单击 下一步。

• 如果未检测到本机,请参阅印刷手册:《网络安装故障排除》。确保没有问题,然后单击更新。

**Nacintosh** 

10

选择要使用的打印机。  $\frac{1}{41600}$ MP560 serie

如果要使用的打印机无法被检测,请在单击"更新"之前确认两格设置。<br>打开打印机后,检测打印机可能需要几分钟的时间,请稍快,然后单击"更新"。

M 测量打印机和访问点之间的连接性能

 $\overline{(\sqrt{26})}$ 

 $\begin{array}{|c|c|c|}\hline \text{max} & \text{max} \\ \hline \end{array}$ 

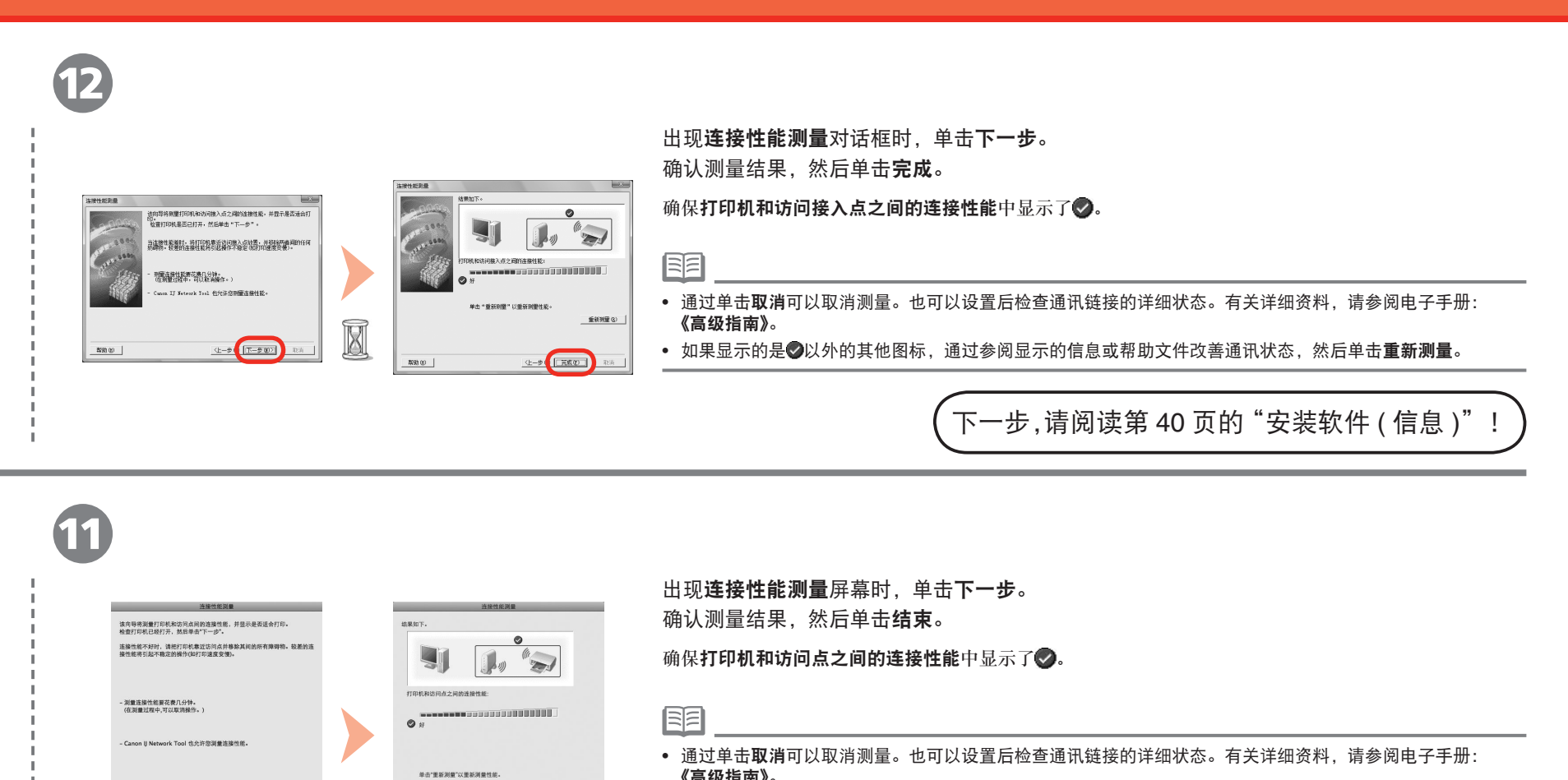

Ø

 $\begin{tabular}{|c|c|c|c|c|} \hline \rule{0pt}{.5cm} \rule{0pt}{.5cm} \rule{0pt}{.5cm$ 

(東新洲星

《高级指南》。 • 如果显示的是 2以外的其他图标,通过参阅显示的信息或帮助文件改善通讯状态,然后单击**重新测量。** 

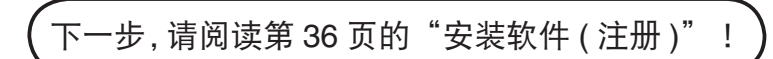

# 安装软件 **(** 注册 **)**

本节描述如何在 Macintosh 计算机上注册本机。

**1979** 

Windows用户:请阅读第 40 页的"安装软件(信息)"。

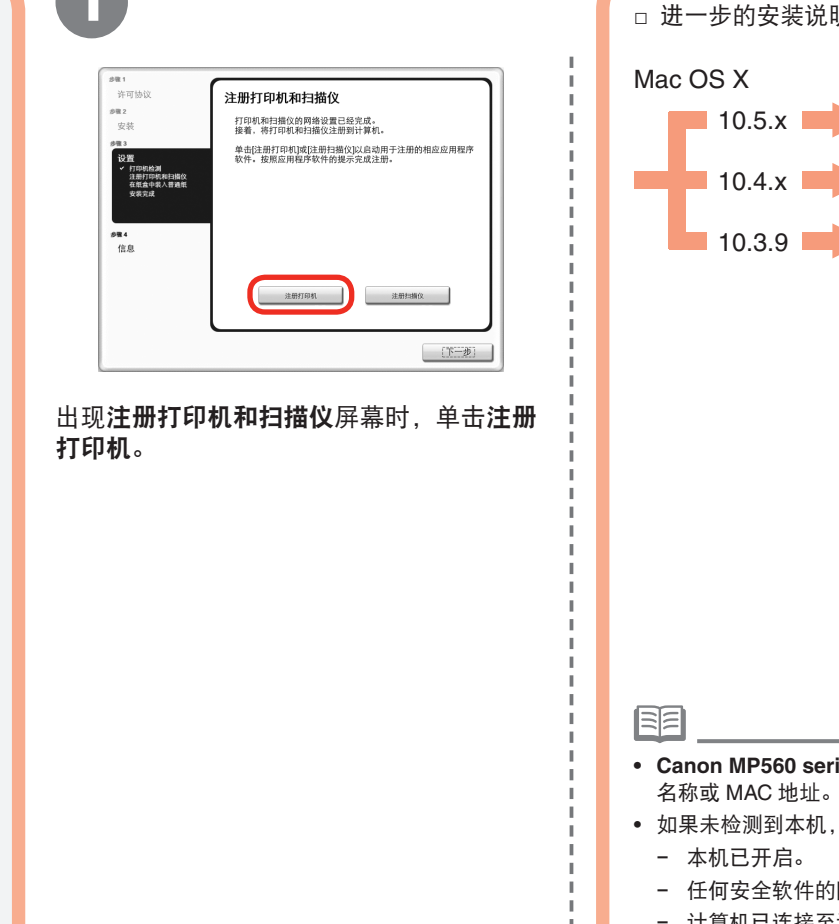

明请进入与操作系统相关的部分。 转到步骤 2-A. 转到步骤 2-8. 转到步骤 2-0. **Canon MP560 series** 后的字母数字字符是本机的 Bonjour 服务 名称或 MAC 地址。 请确保下列情况。 − 任何安全软件的防火墙功能都已关闭。 − 计算机已连接至访问点。  $\mathbb{L}$ 

**Vlacintosh** 

#### 安装软件 ( 注册 )

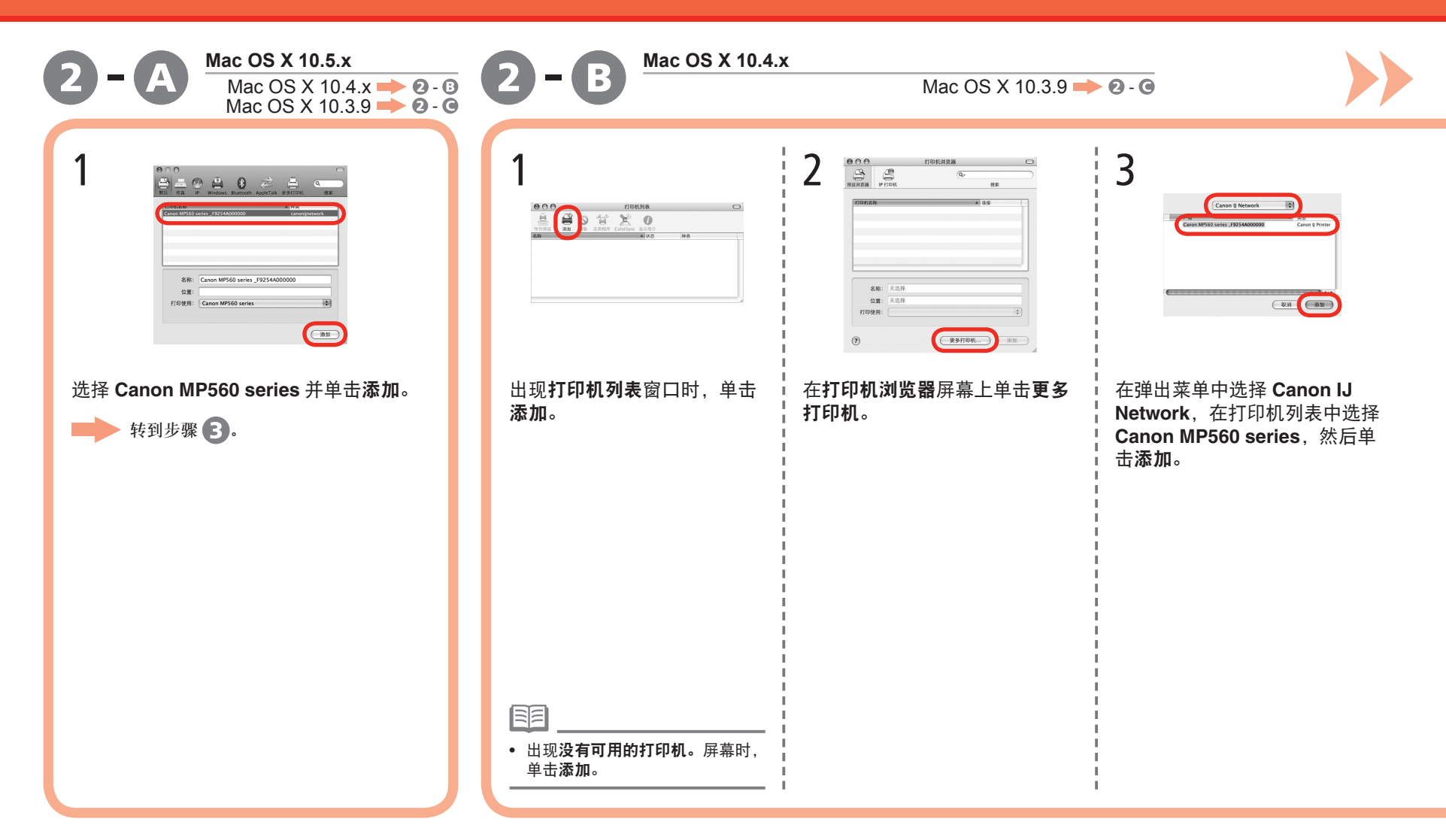

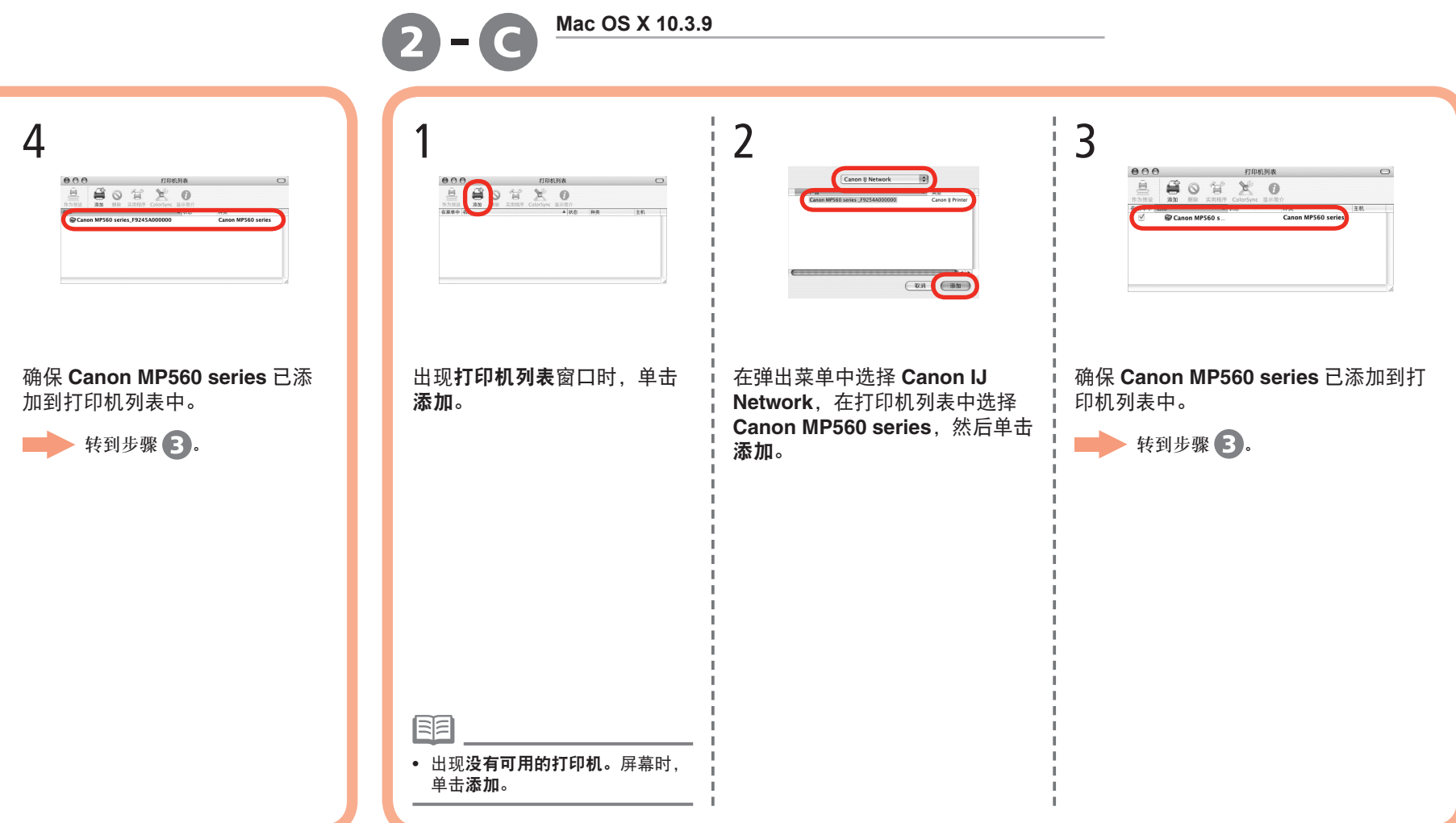

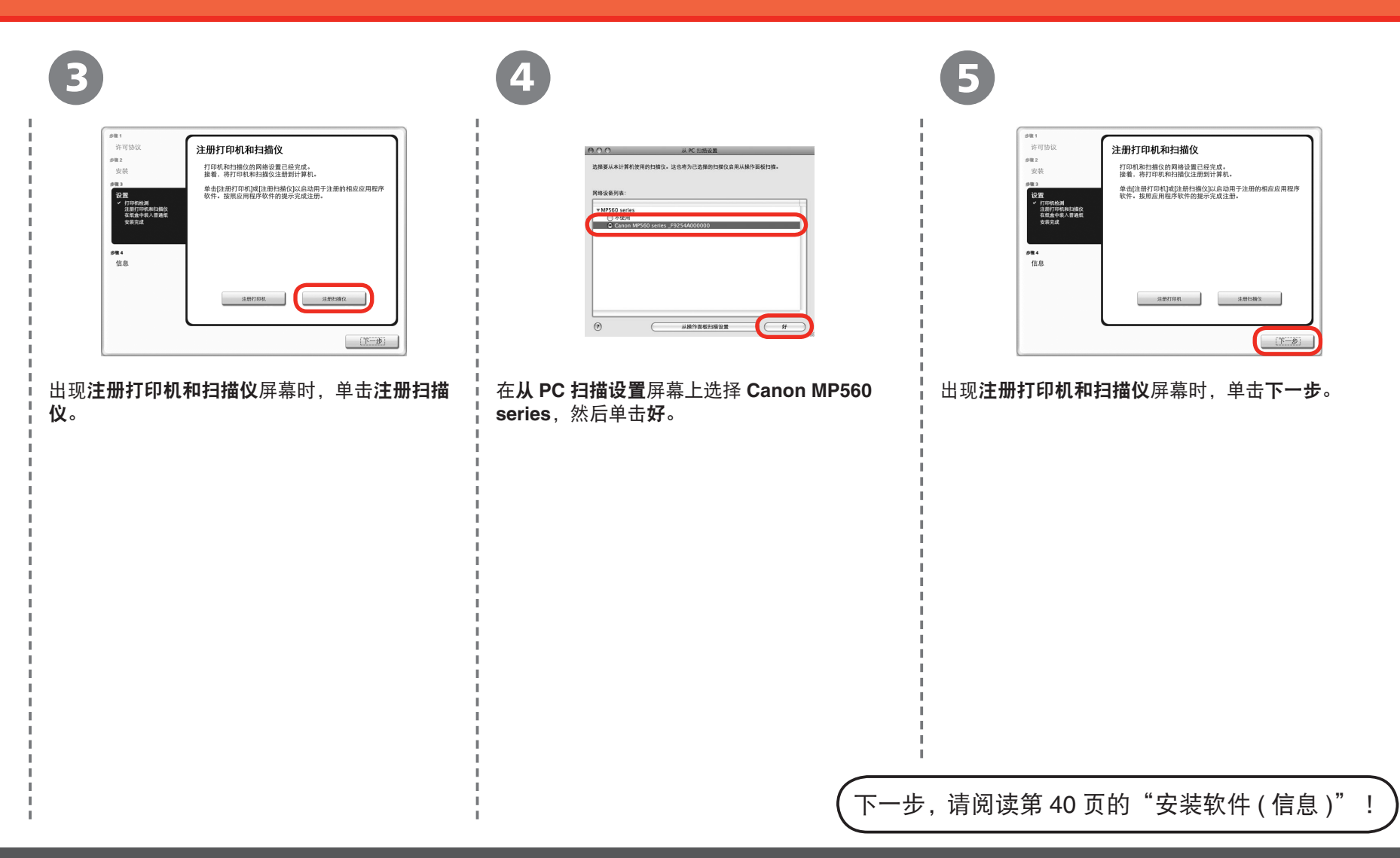

# 安装软件 **(** 信息 **)**

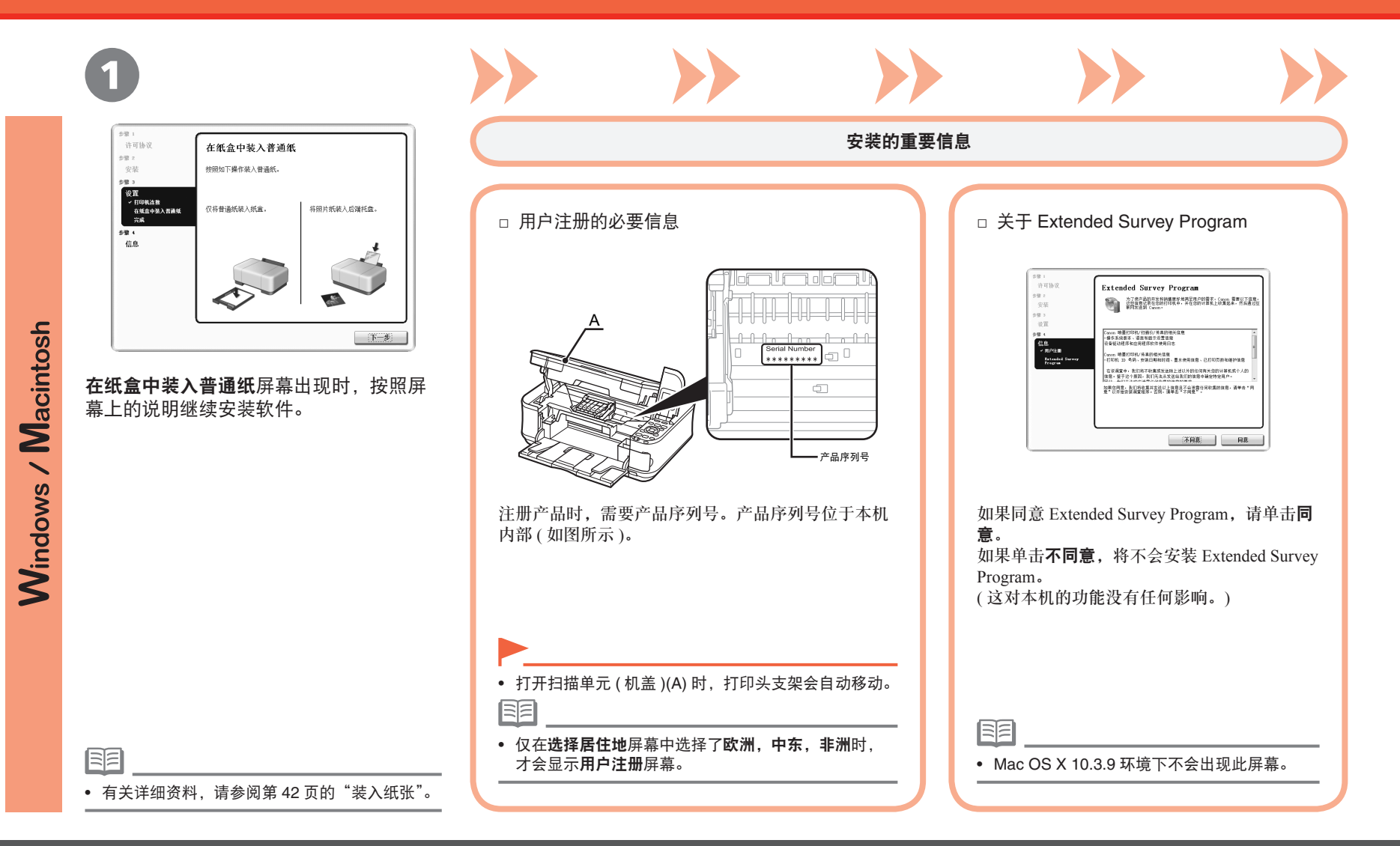

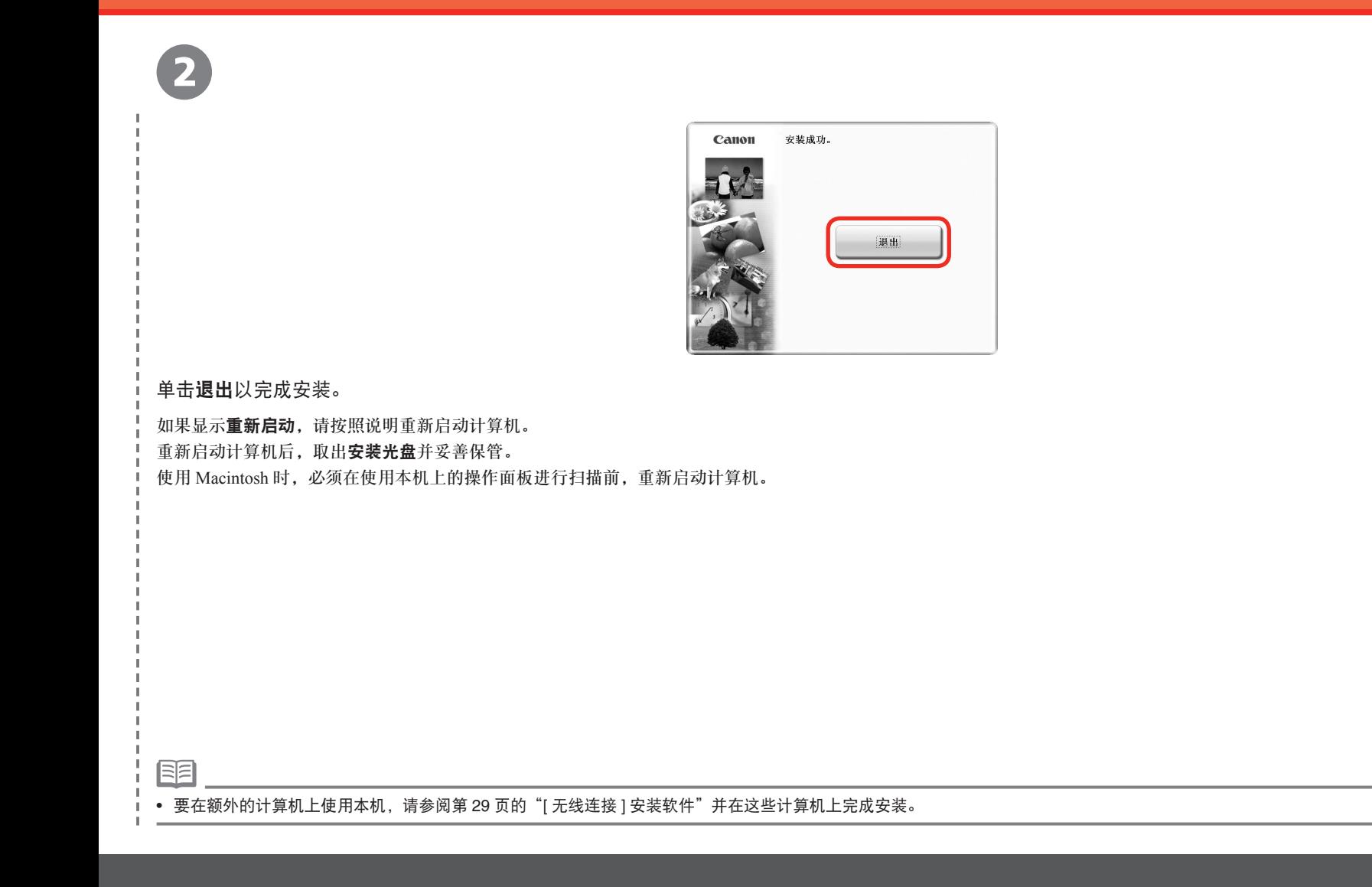

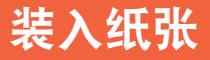

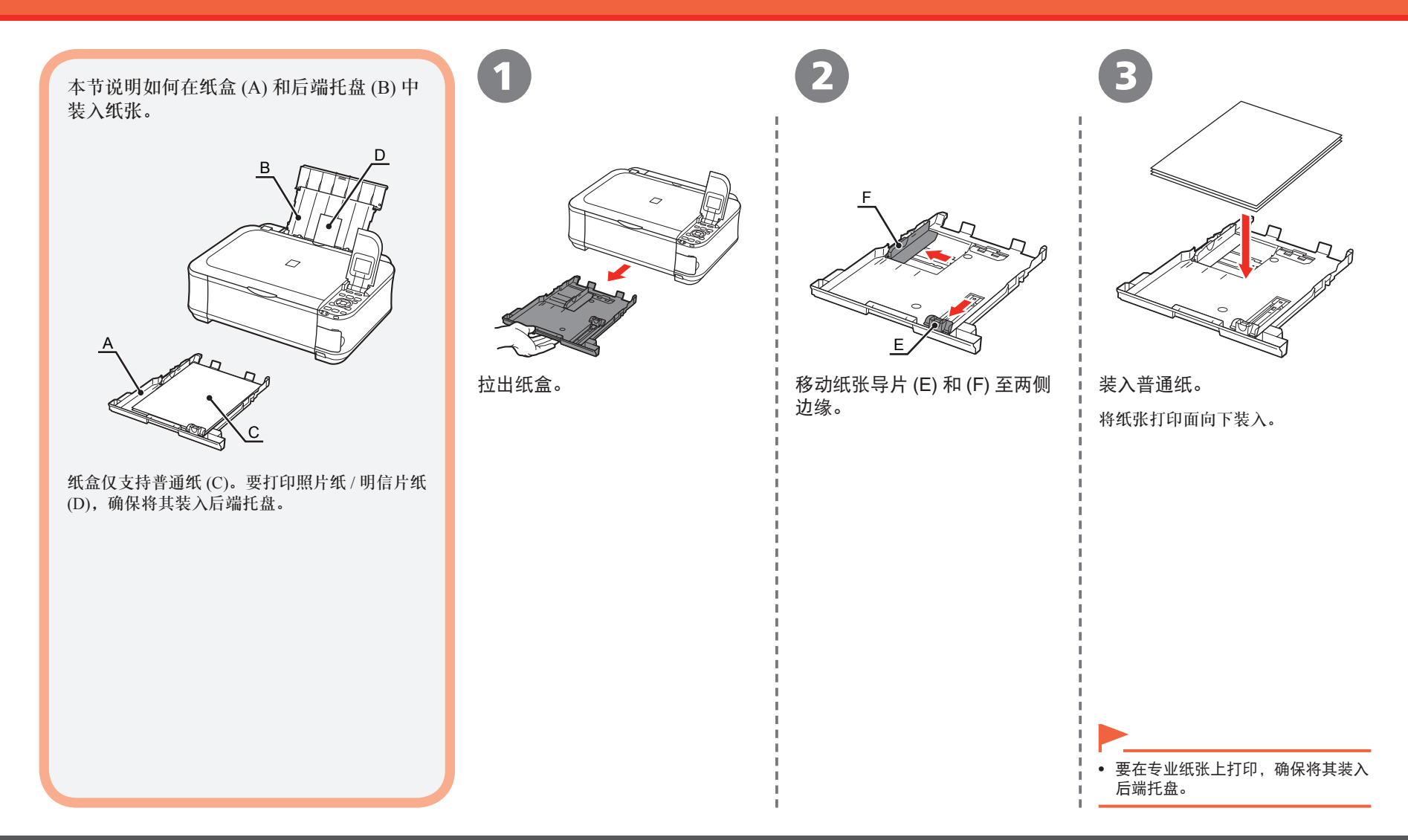

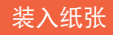

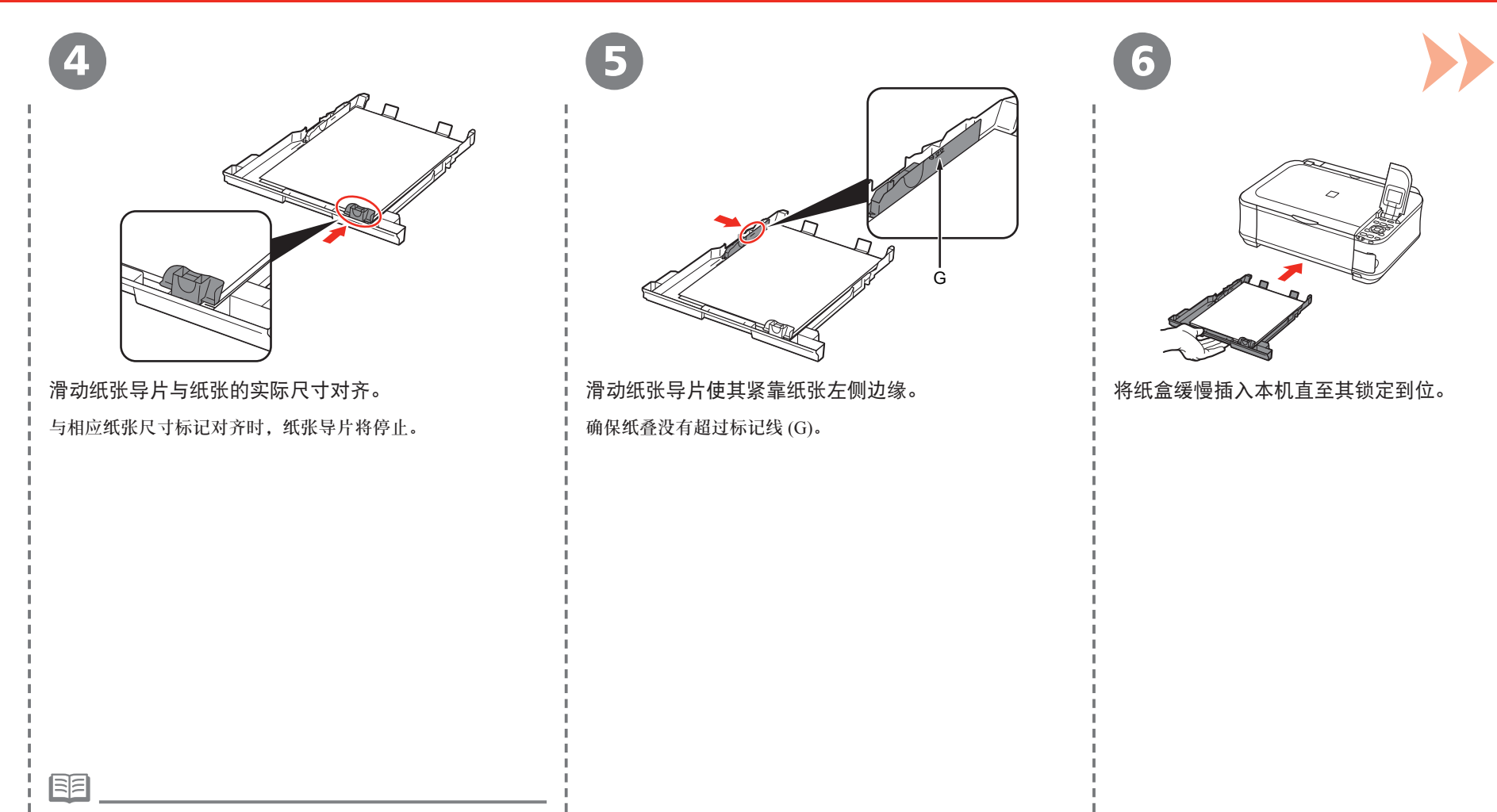

#### 装入纸张

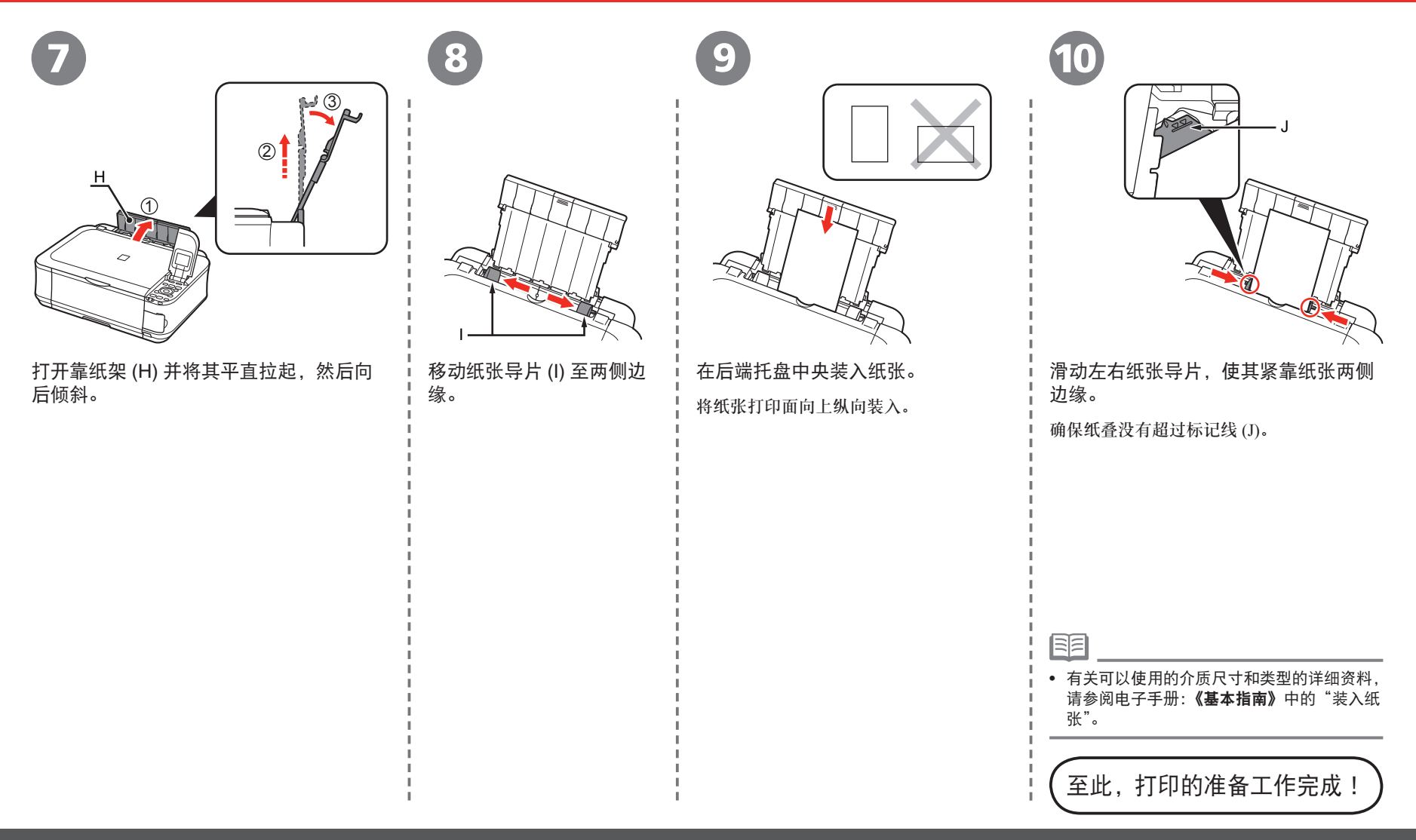

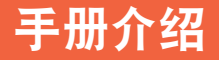

以下手册随本机一起提供。

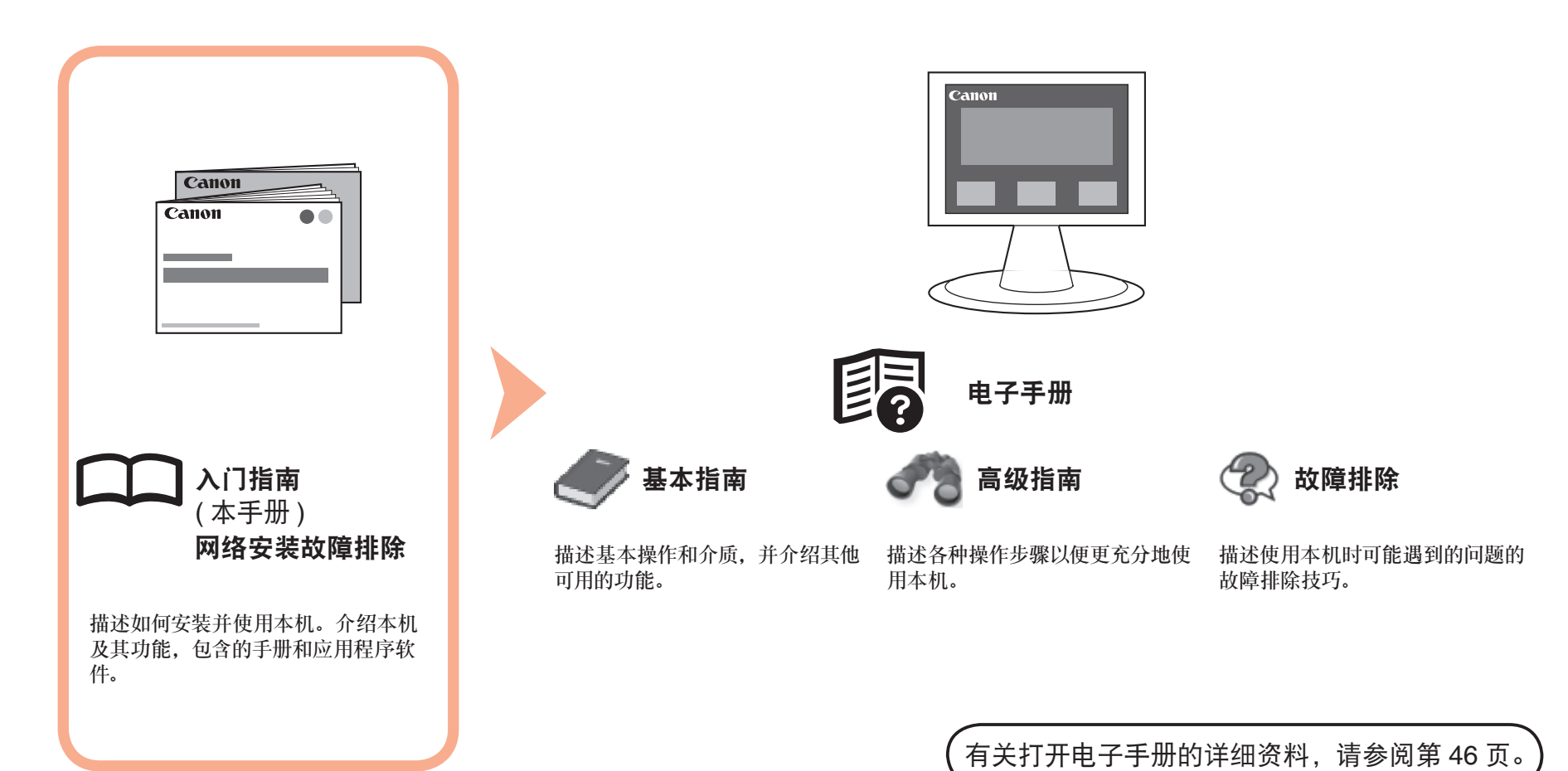

### **Solution Menu**

Solution Menu是了解本机功能和信息的途径,以便更充分地使用本机!

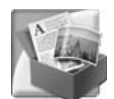

示例: Windows Vista

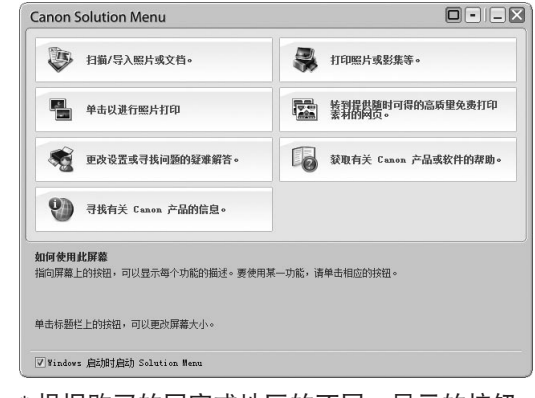

\* 根据购买的国家或地区的不同,显示的按钮 会有所不同。

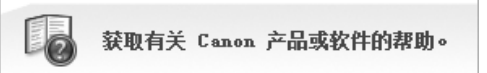

单击此按钮以打开电子手册。

通过单击就可打开各种应用程序和电子手册。

可以从桌面 (Windows) 或 Dock(Macintosh) 上的 **Canon Solution Menu** 图标启动 Solution Menu。

如果本机设置出现问题, 在 Solution Menu 上单击更改设置或寻找问题的疑难解答。打开 My Printer( 仅在 Windows 环境下 )。

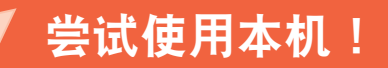

各种应用程序软件随驱动程序一起安装在了计算机中。 通过使用这些应用程序修正 / 优化照片,可以打印出富有 创意的作品。

此外,使用本机上的操作面板可以轻松打印自己的作品。

有关如何使用应用程序软件和本机的详细资料,请参阅 电子手册:《基本指南》和《高级指南》。

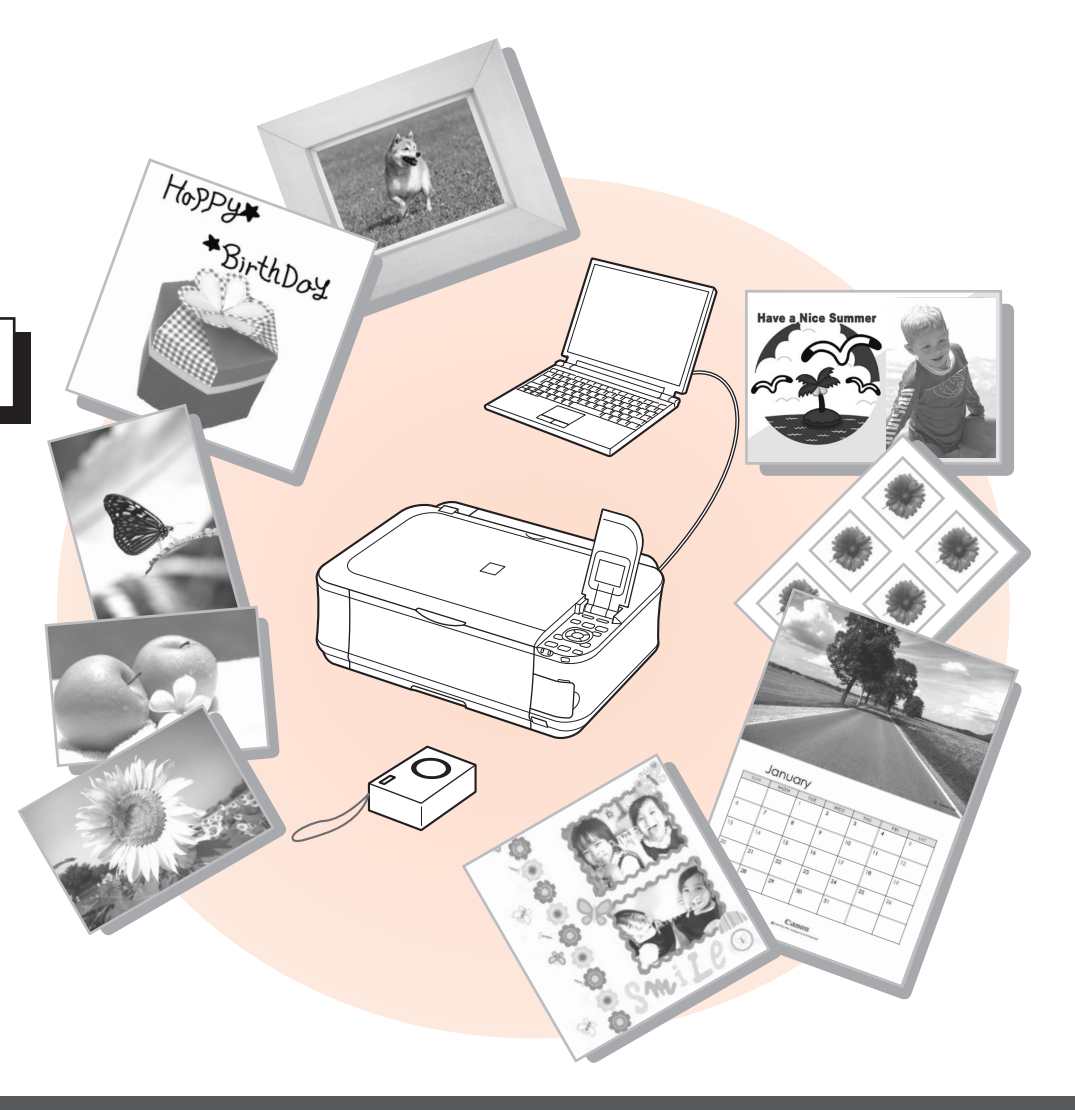

# 从存储卡打印照片

有关从存储卡打印的更多信息,请参阅电子手册:《基本指南》中的"从存储卡打印"。 打印数码相机等设备使用的存储卡中储存的图像。

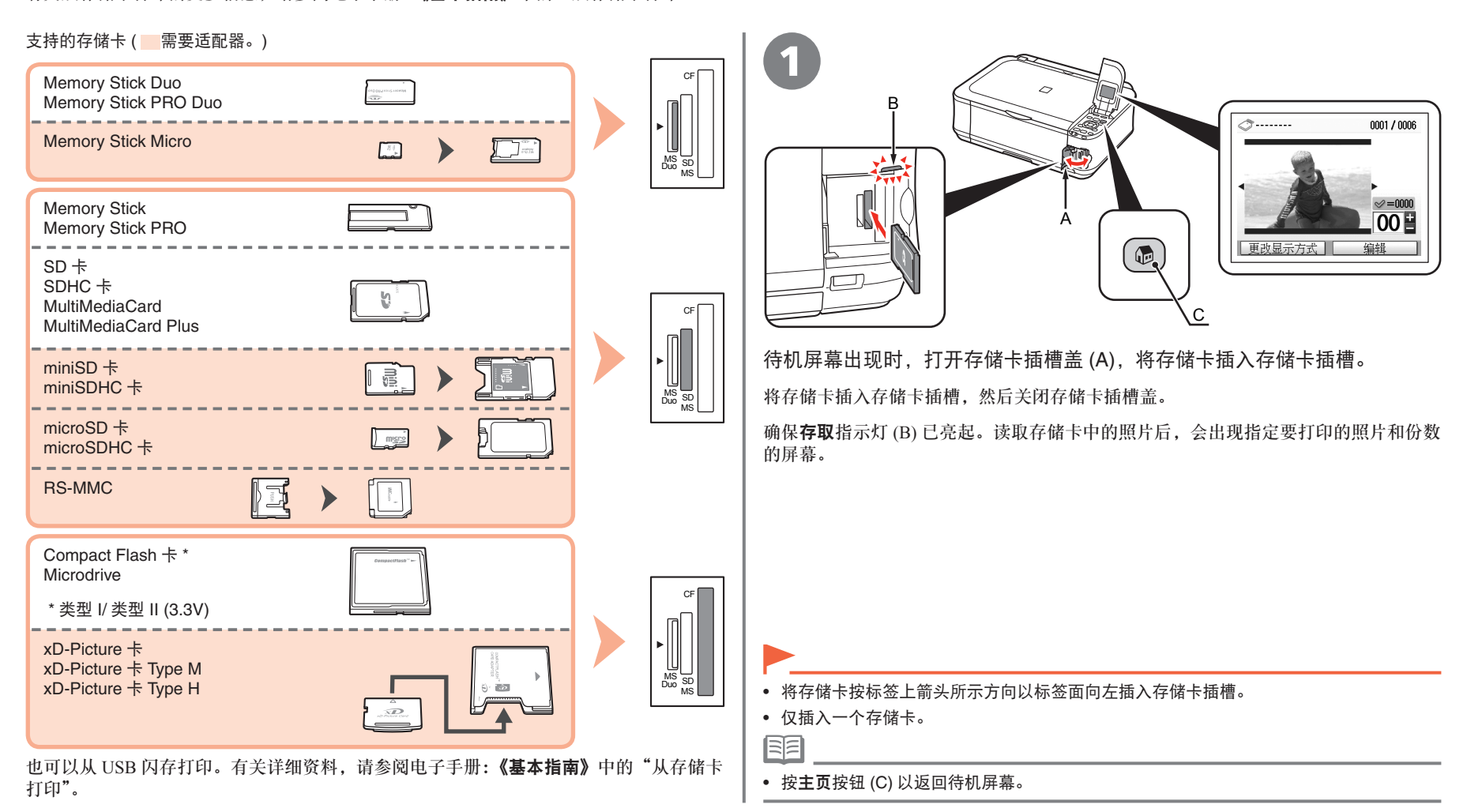

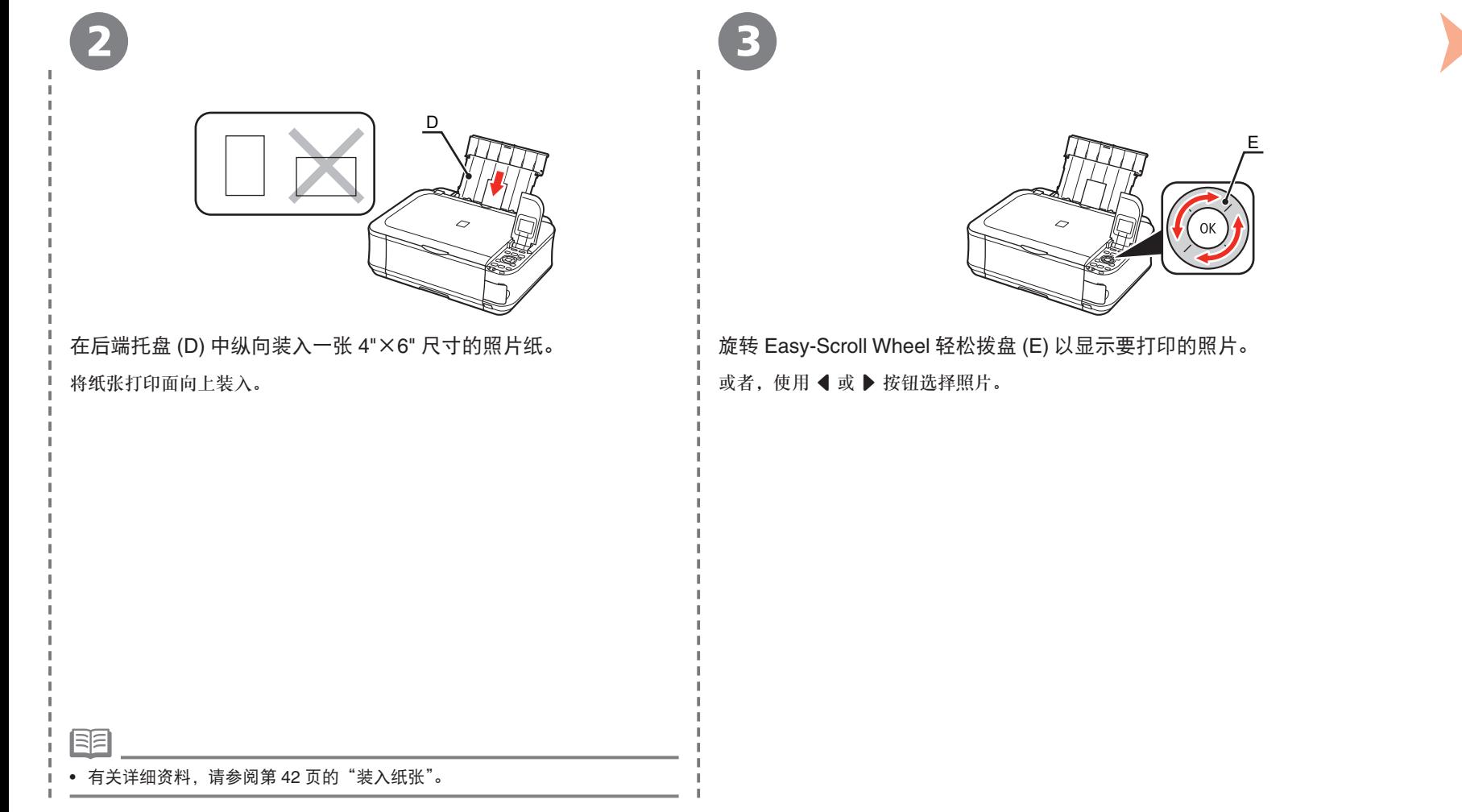

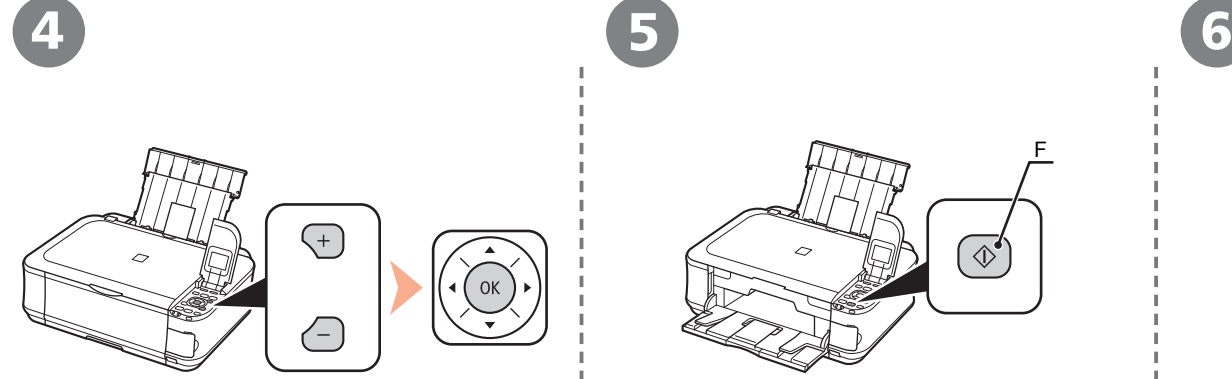

按 [**+**] 或 [**-**] 按钮指定份数,然后按 **OK** 按钮。 出现打印设置确认屏幕。

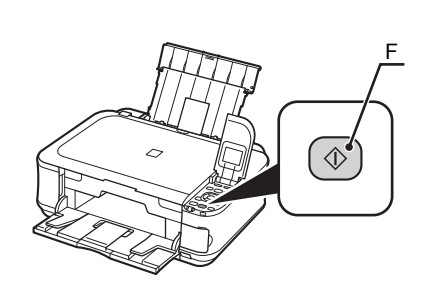

打印将开始。

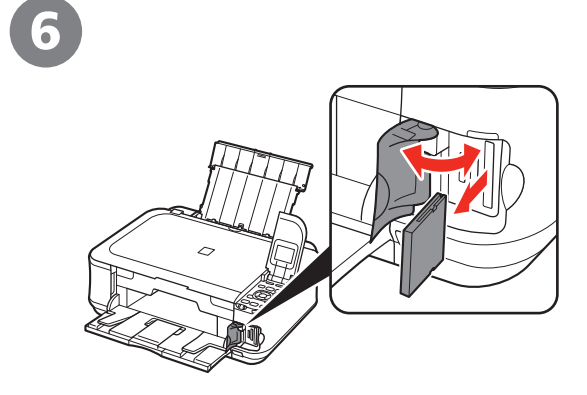

按彩色按钮 (F)。 | 打印后,打开存储卡插槽盖,捏紧存储卡并将其平直拉出。 取出存储卡后,关闭存储卡插槽盖。

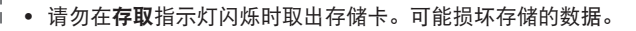

尝试复印

本节使用普通纸进行说明。有关各种复印步骤,请参阅电子手册:《基本指南》中的"复印"。 只需将文档放在稿台玻璃上并按启动按钮即可复印文档。

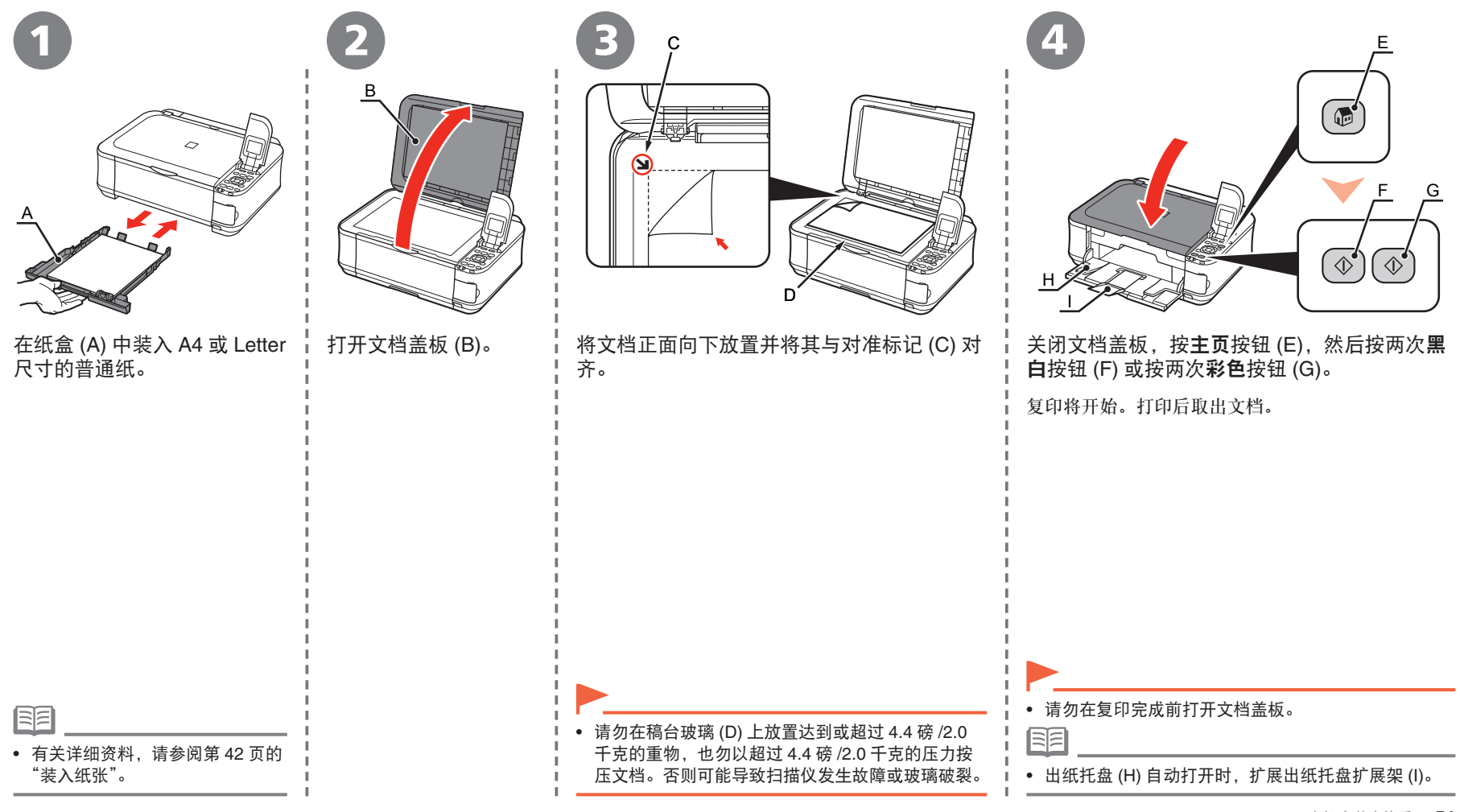

# 从计算机打印照片

本节说明如何在 4"×6" 尺寸的高级光面照片纸 **II** 上打印无边距照片。以下屏幕基于 Windows Vista。 使用 Easy-PhotoPrint EX 可以轻松地打印照片。

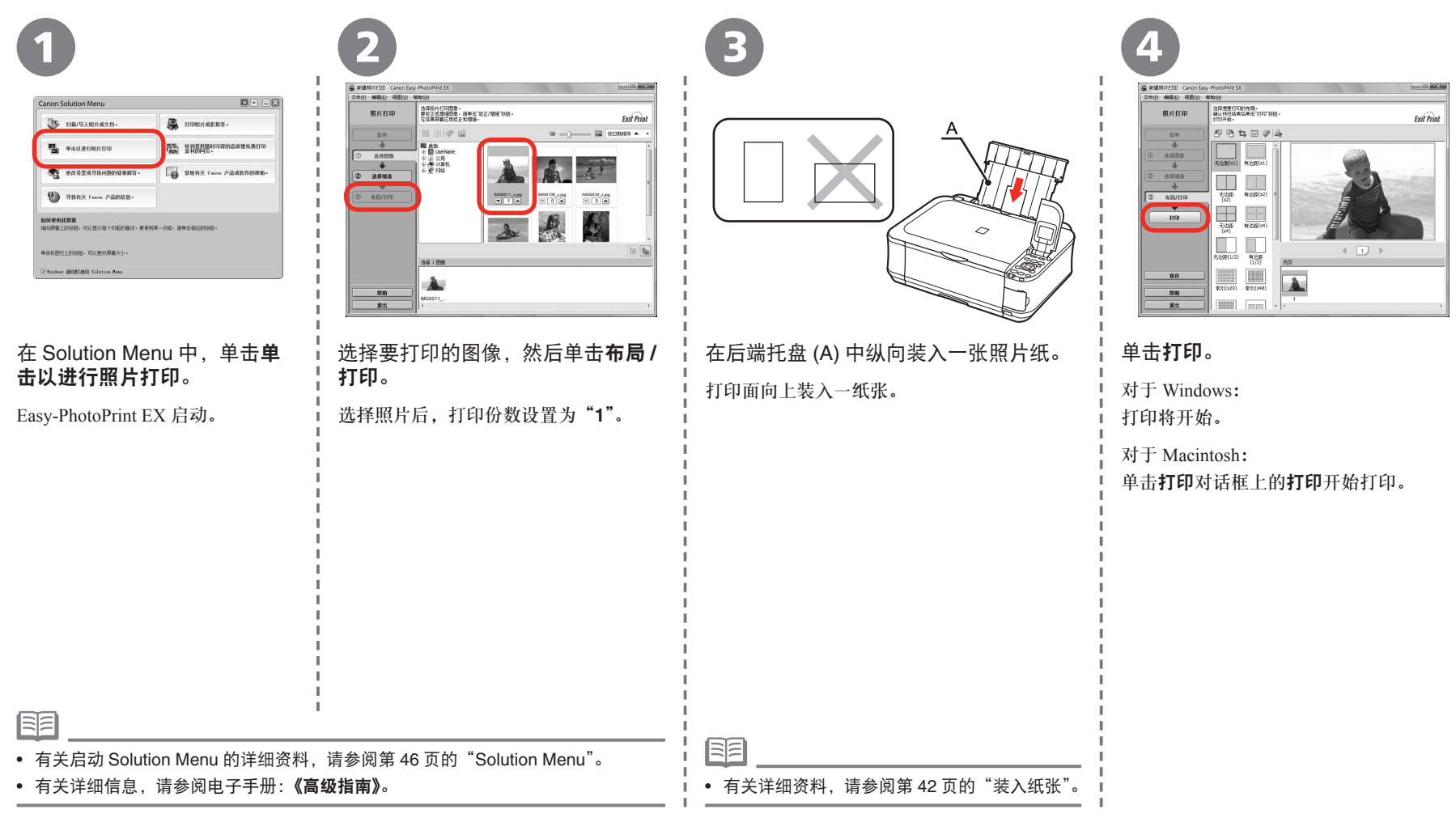

对齐打印头

为了获得更好的打印效果,请对齐打印头。

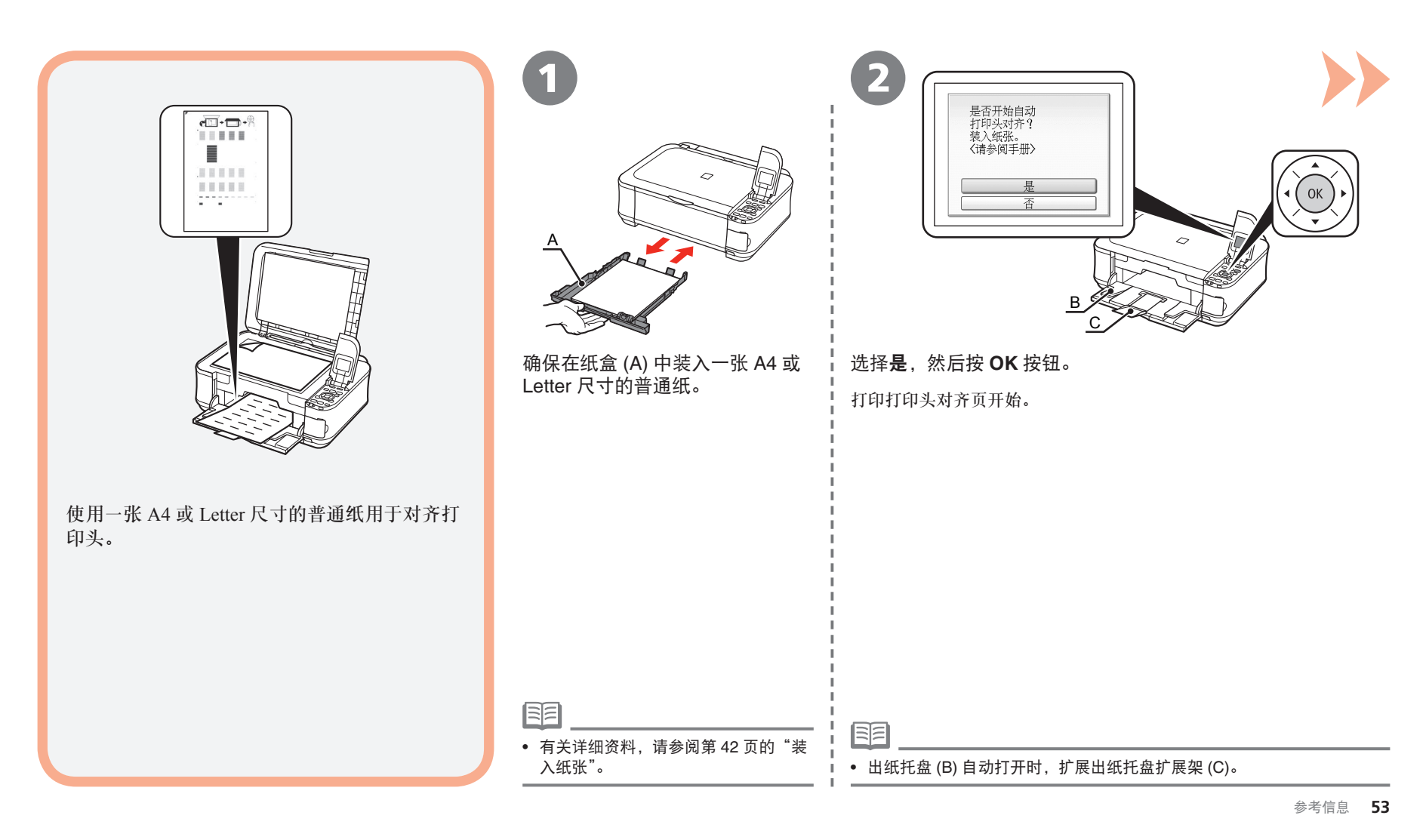

#### 对齐打印头

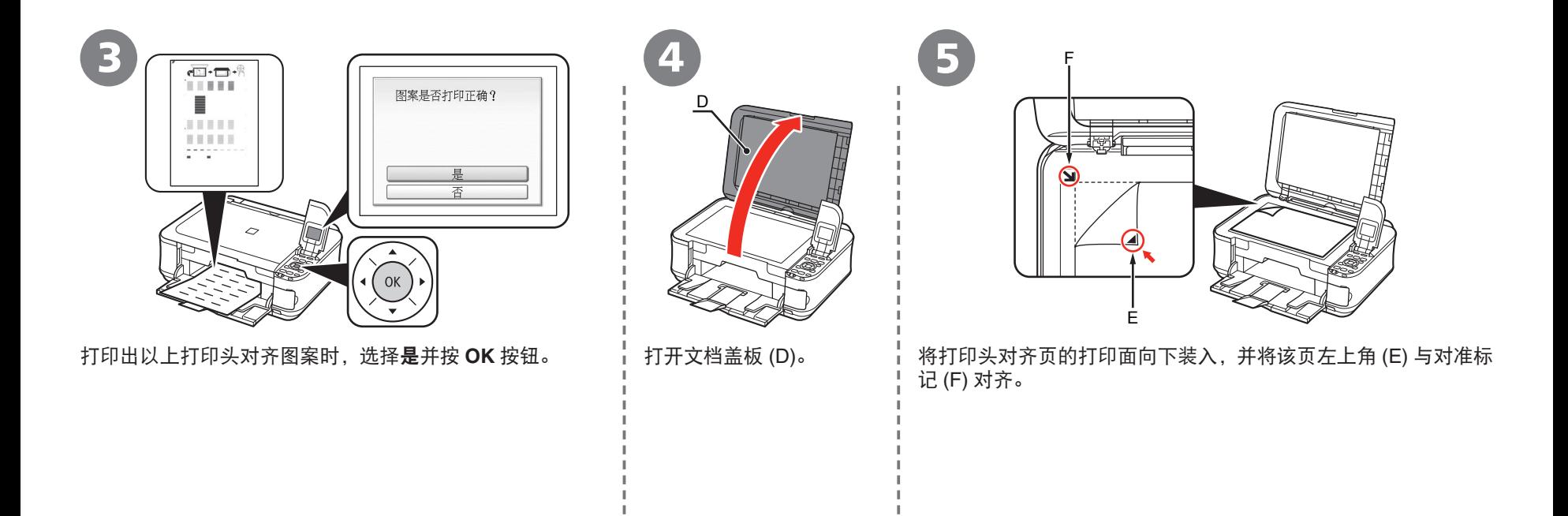

国目

• 图案以黑色和蓝色打印。

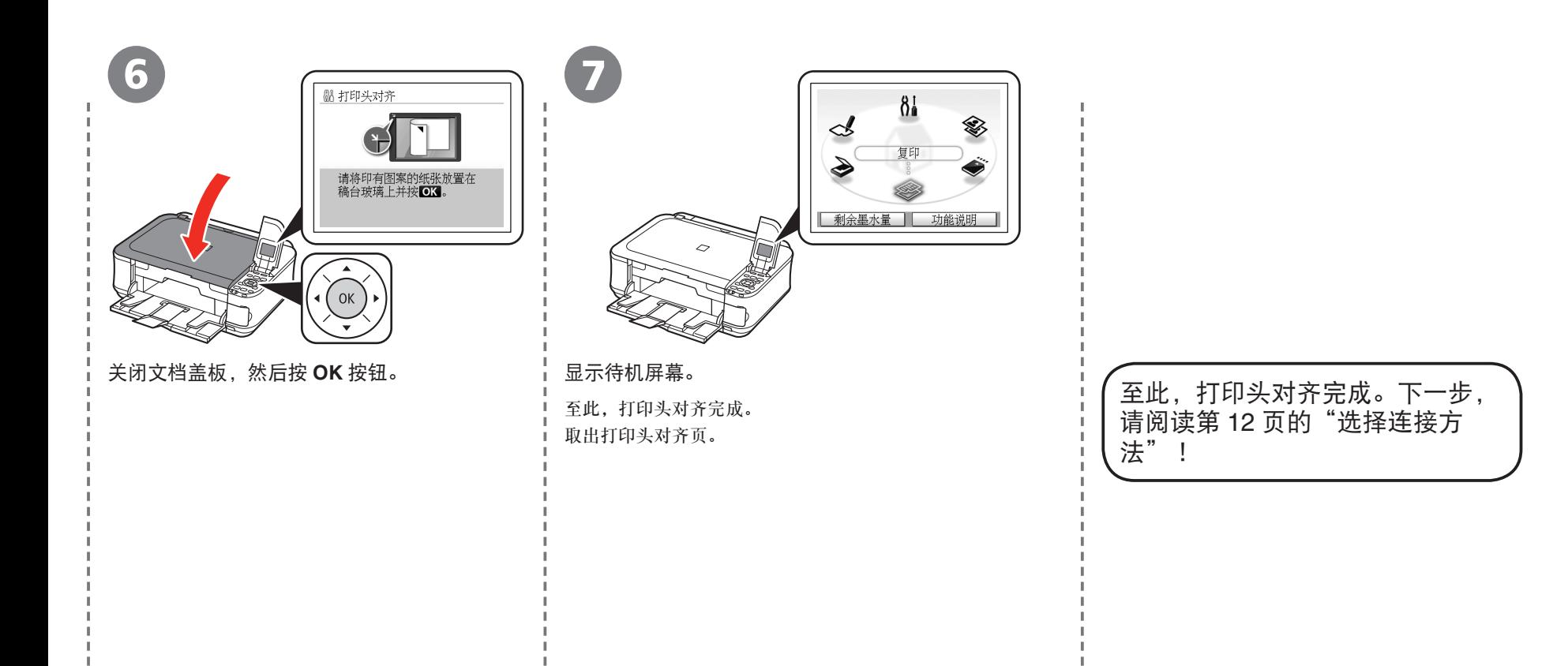

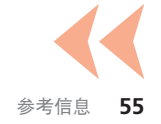

## 使用 **WCN (Windows Connect Now)** 进行无线设置

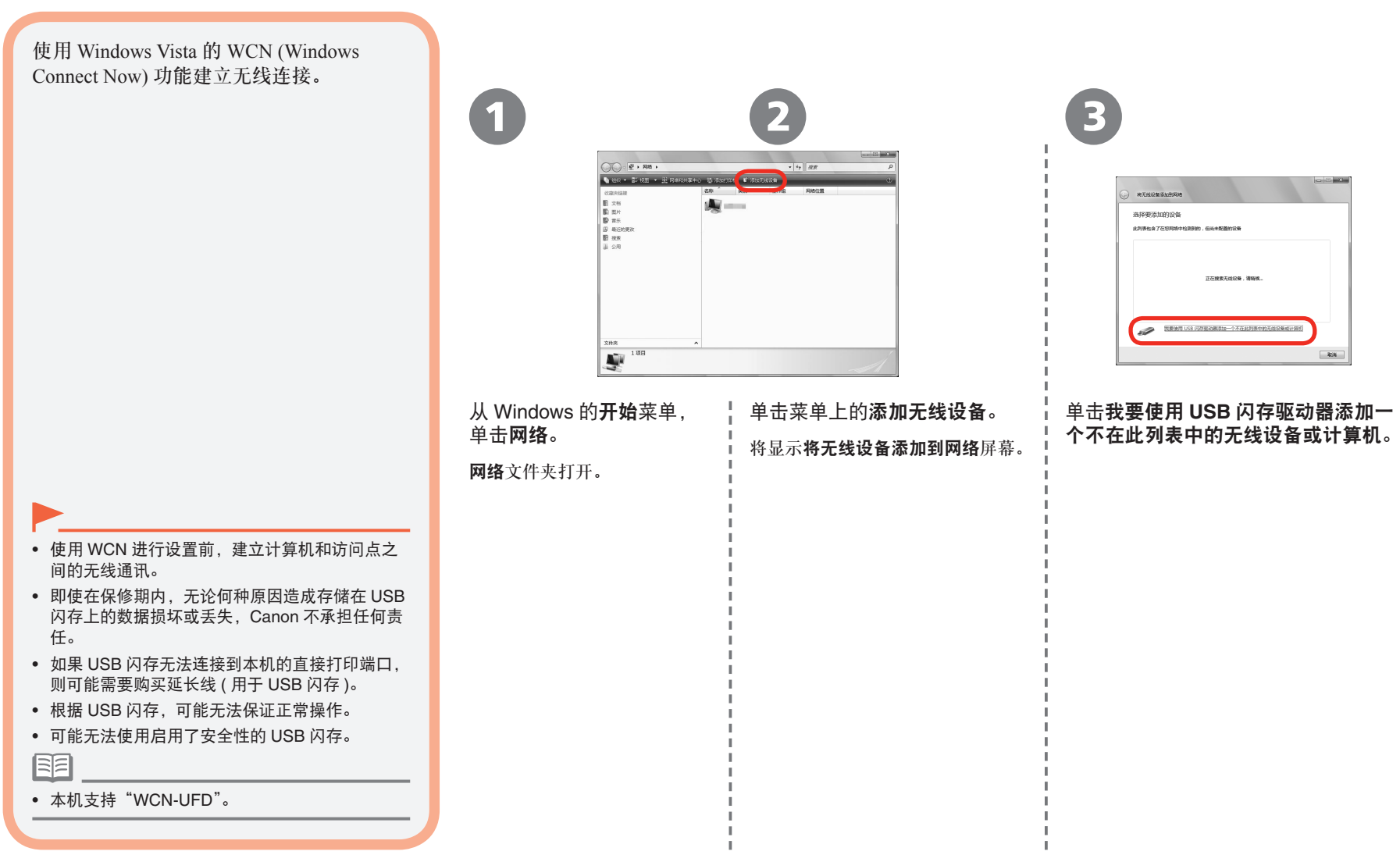

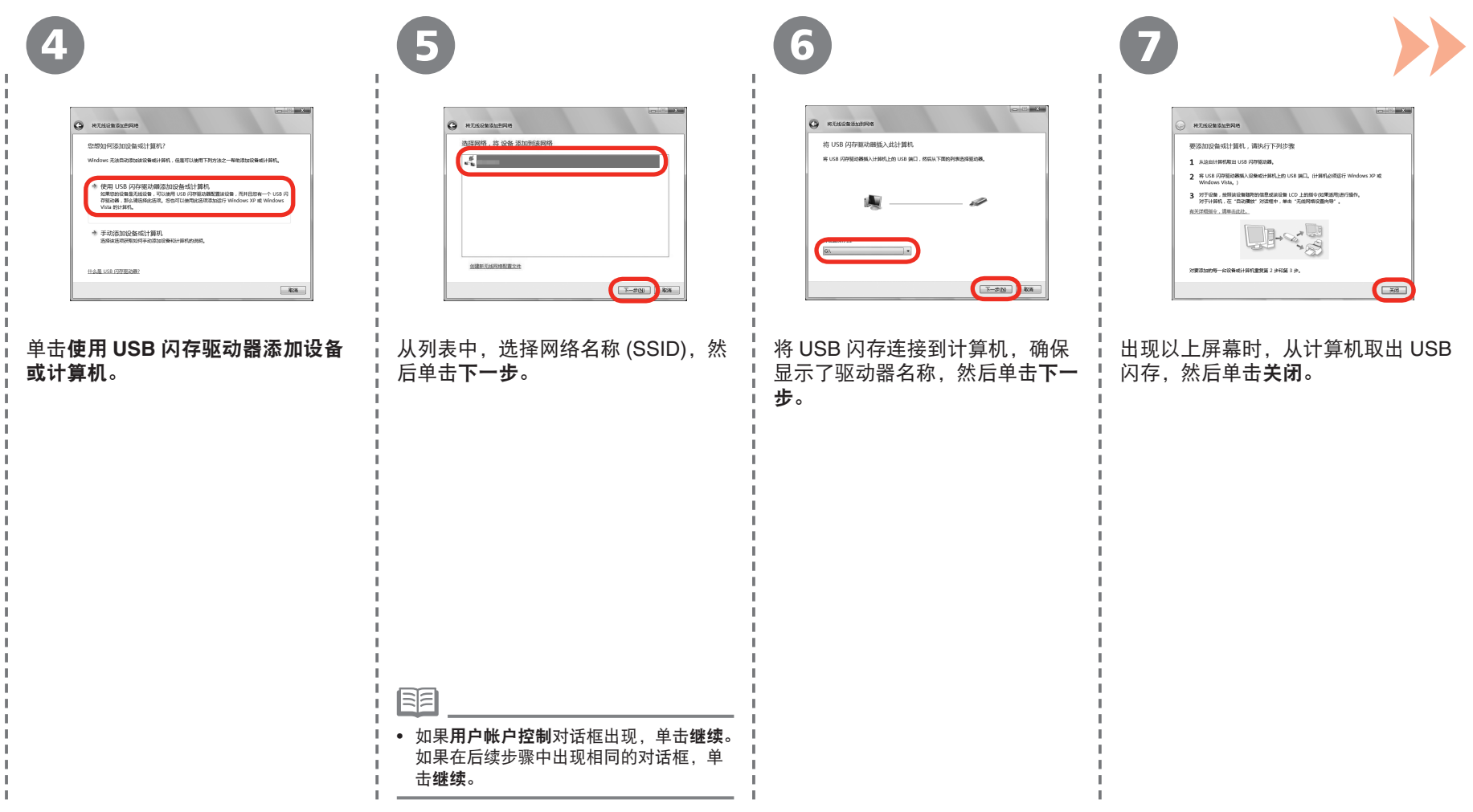

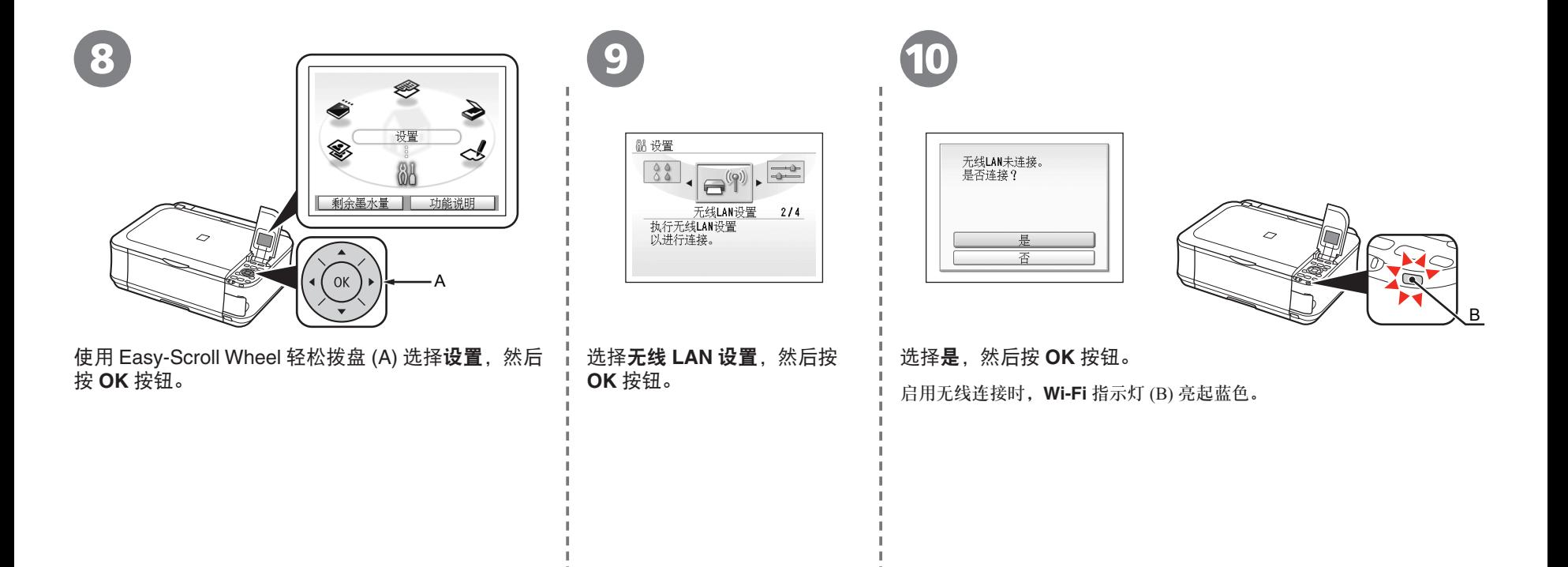

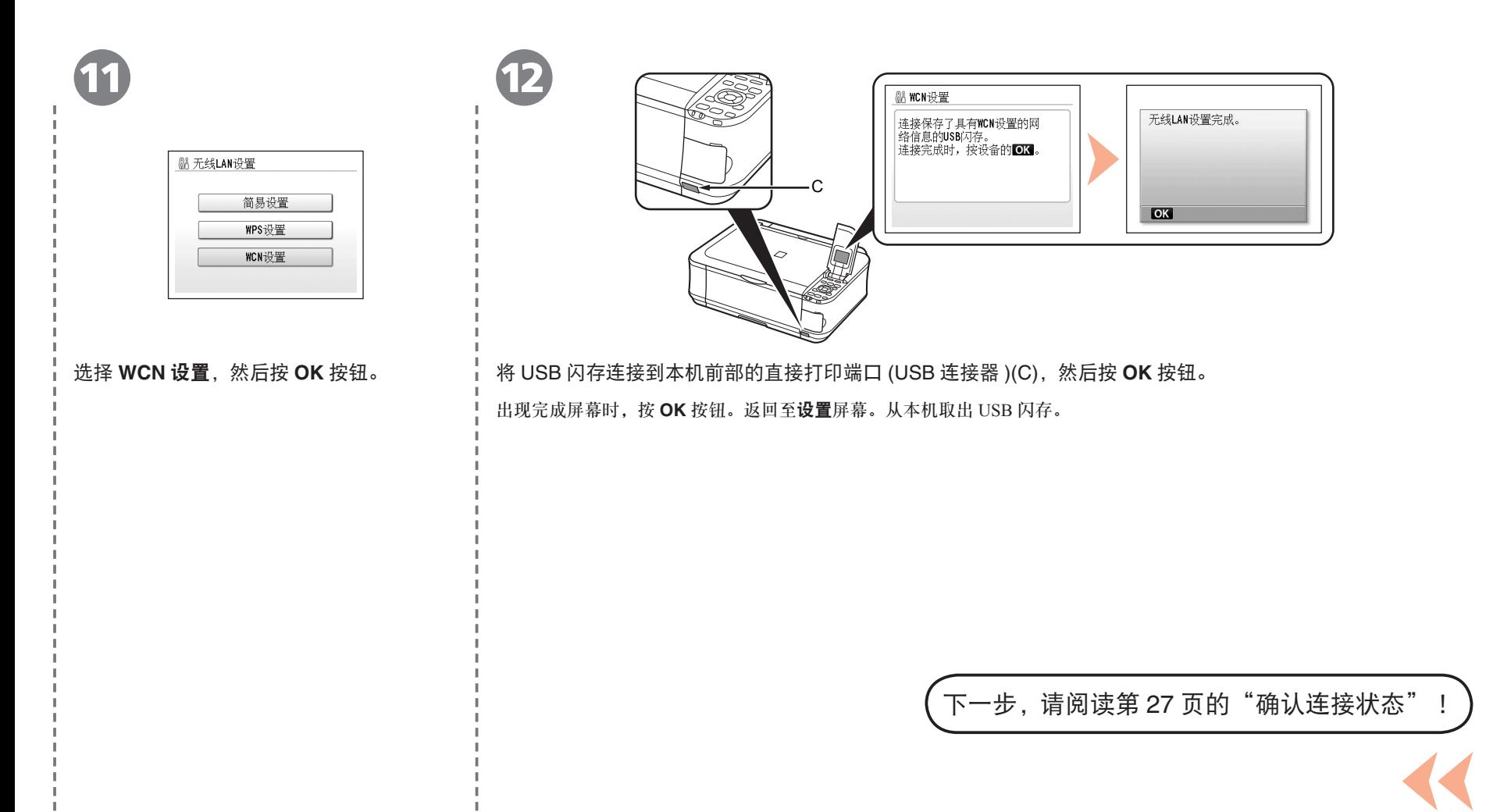

原产地:泰国

进口商:佳能(中国)有限公司 地址 :100005 北京市东城区金宝街89号 金宝大厦15层

#### 以下墨水盒与本机兼容。

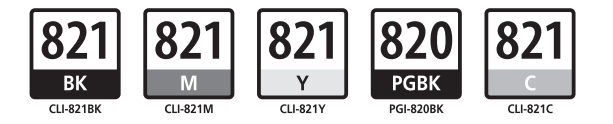

www.canon.com.cn

修订日期:2009.06